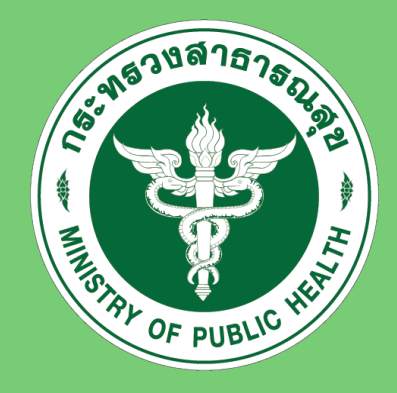

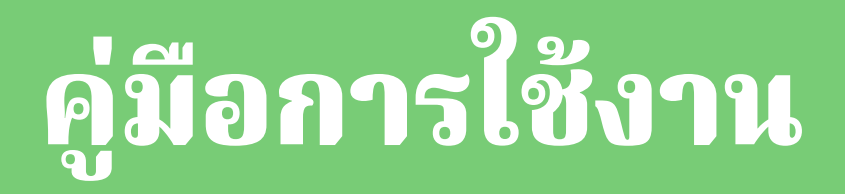

# **โ ป ร แ ก ร ม ก า ร จั ด ตั้ง ป รั บ ร ะ ดั บ แ ล ะ ข ย า ย เ ตี ย ง ห น ว ย บ ริ ก า ร สุ ข ภ า พ**

## **กองบริหารการสาธารณสุข สํานักงานปลัดกระทรวงสาธารณสุข**

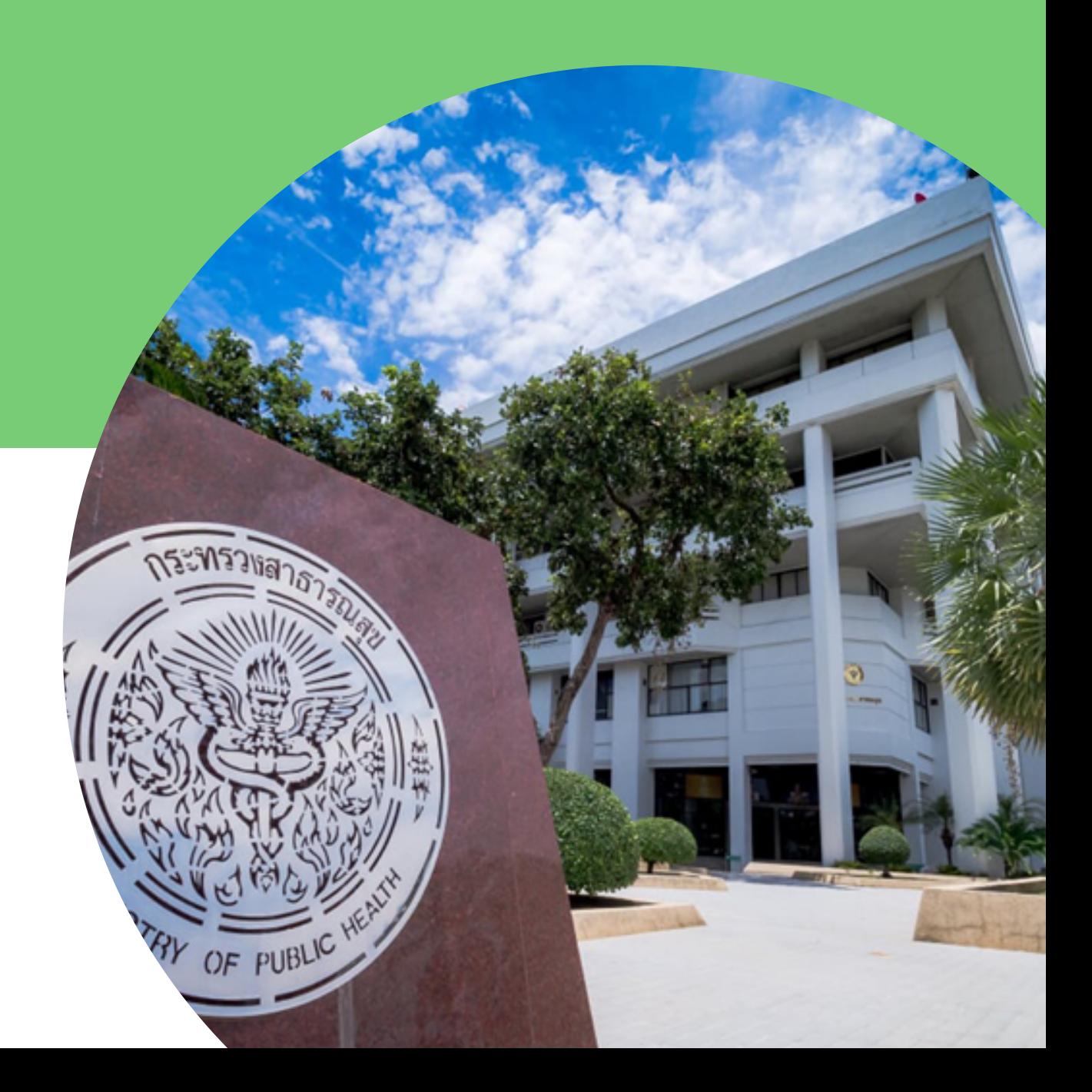

## **สารบัญ**

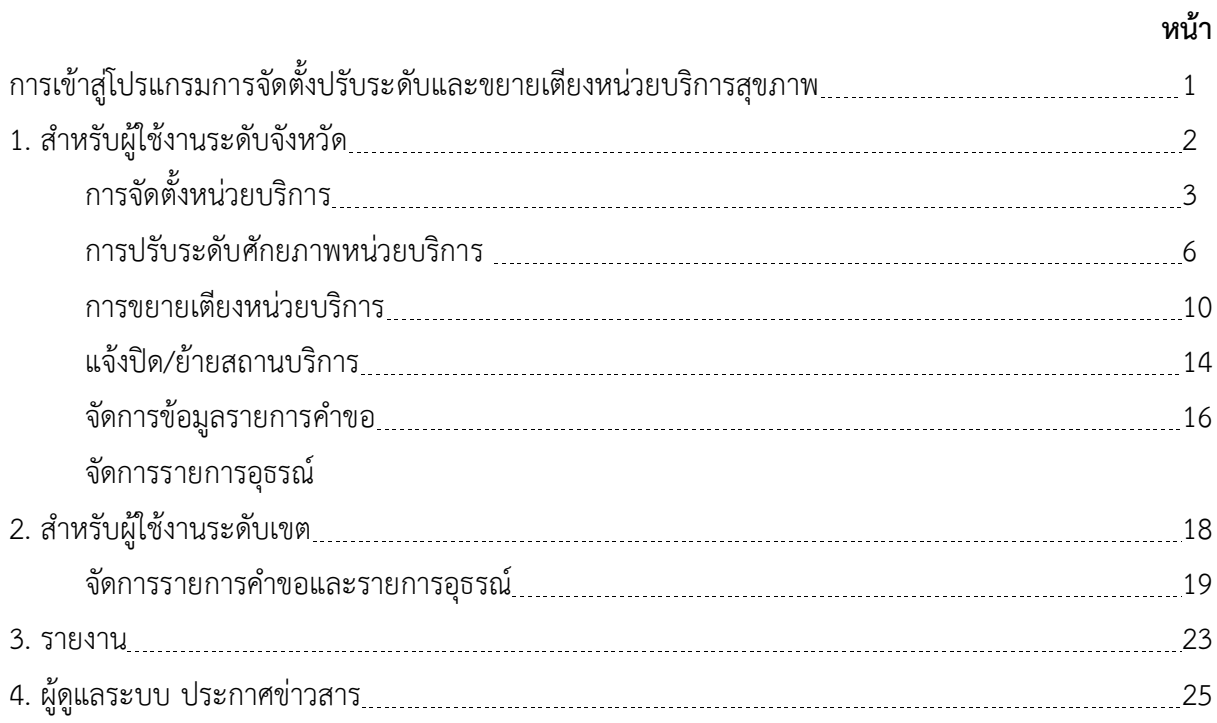

## **การเข้าสู่โปรแกรมการจัดตั้งปรับระดับและขยายเตียงหน่วยบริการสุขภาพ**

- **1. เข้าสู่เว็บไซด์ กองบริหารการสาธารณสุข ที่ http://phdb.moph.go.th** 
	- 1.1 คลิกเลือกระบบรายงานสนับสนุนข้อมูลสุขภาพ

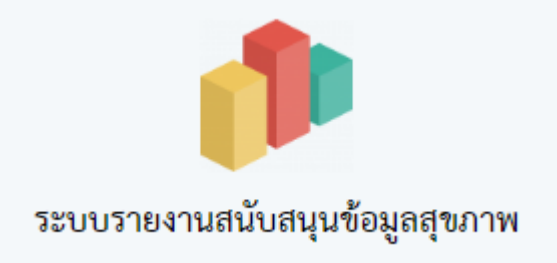

1.2 เลือกเมนู 18. โปรแกรมระบบรายงานการจัดตั้งและการปรับระดับศักยภาพ

#### **2. วิธีการ Login เข้าสู่ระบบมีวิธีการใช้งานดังนี้**

- 2.1 ใส่รหัสในช่อง **ชื่อผู้ใช้**
- 2.2 ใส่รหัสในช่อง **รหัสผ่าน**
- 2.3 คลิกปุ่ม **เข้าสู่ระบบ**

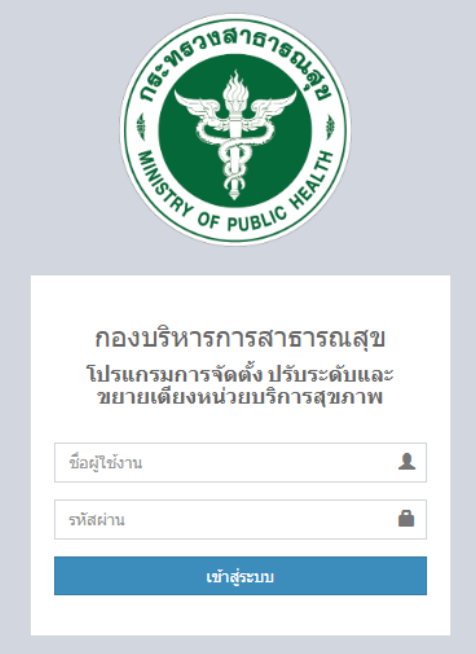

## **สำหรับ ผู้ใช้งานระดับจังหวัด**

หน้าจอหลัก แสดงประกาศข่าวสาร และเมนูการใช้งาน

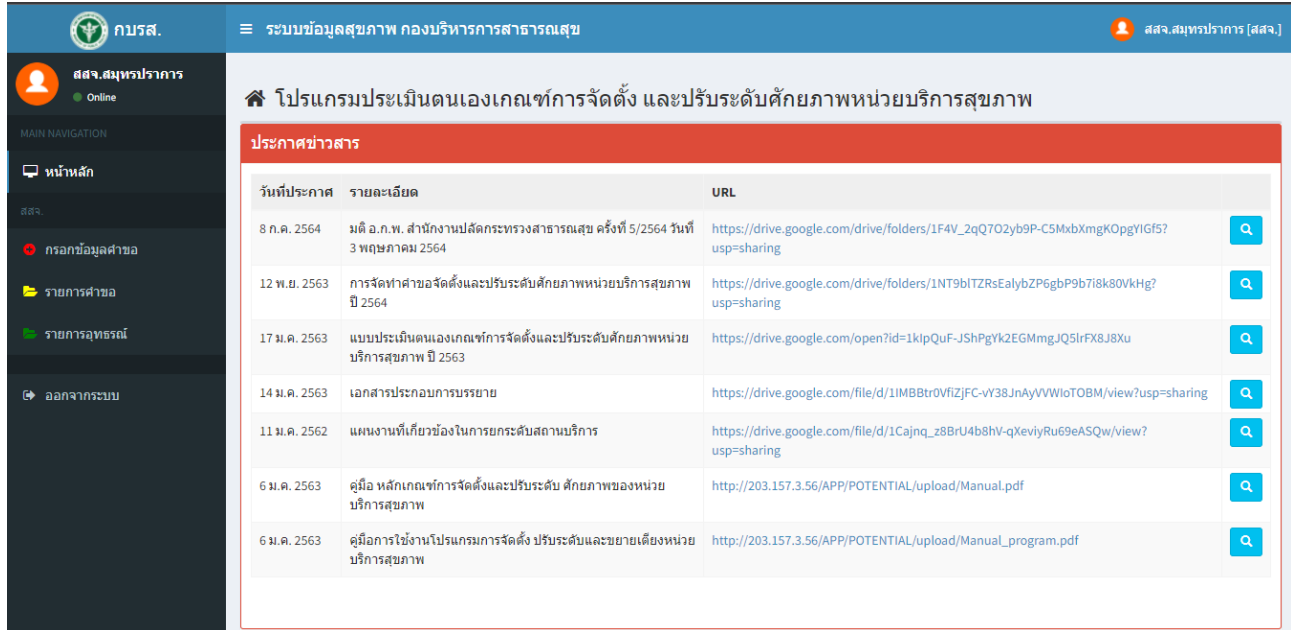

- 1. เมนู "กรอกข้อมูลคำขอ" แสดงหน้าจอรายการบันทึกข้อมูล
- 2. เมนู "รายการคำขอ" แสดงรายการคำขอทั้งหมดของหน่วยงานในจังหวัดนั้นๆ
- 3. เมนู "รายการอุทธรณ์" แสดงรายการข้อมูลอุทธรณ์ทั้งหมดของหน่วยงานในจังหวัดนั้นๆ
- 4. เมนู "ออกจากระบบ"

### **ขั้นตอนการใช้งาน สำหรับ ผู้ใช้งานระดับจังหวัด**

- **1. การกรอกข้อมูลคำขอ** ข้อมูลการจัดตั้ง, ปรับระดับ และขยายเตียงหน่วยบริการสุขภาพ ผู้ใช้งานสามารถ เลือก กิจกรรมที่ต้องการเพิ่มได้ดังนี้
	- o **การจัดตั้งหน่วยบริการ** โดยเลือก สถานบริการ, ระดับที่ขอจัดตั้ง จากนั้น คลิก เพิ่มสถานบริการ ดังภาพ

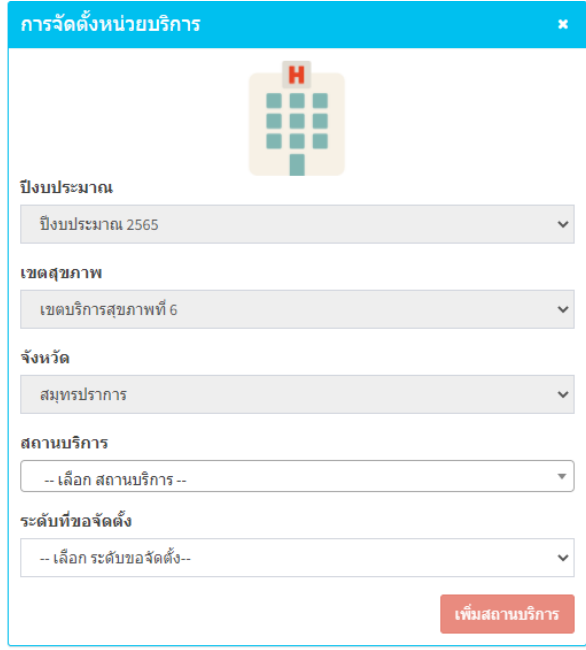

จะปรากฏหน้าจอกรอกข้อมูลตามระดับที่ต้องการจัดตั้ง ซึ่งข้อคำถามจะแตกต่างกันตามระดับที่ขอจัดตั้ง **ตัวอย่างหน้าจอ** ขอจัดตั้งระดับ M2

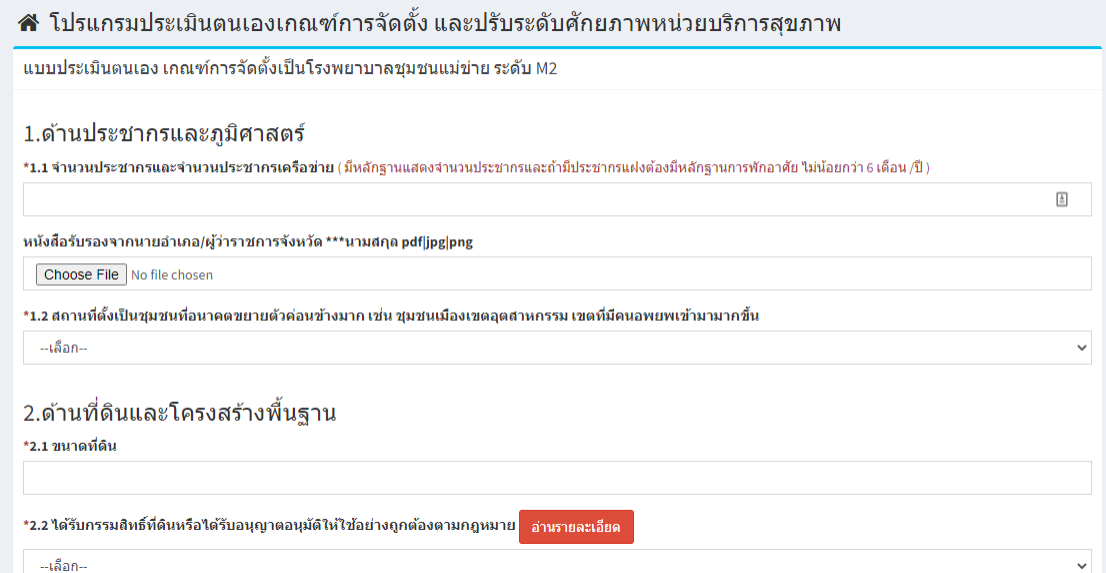

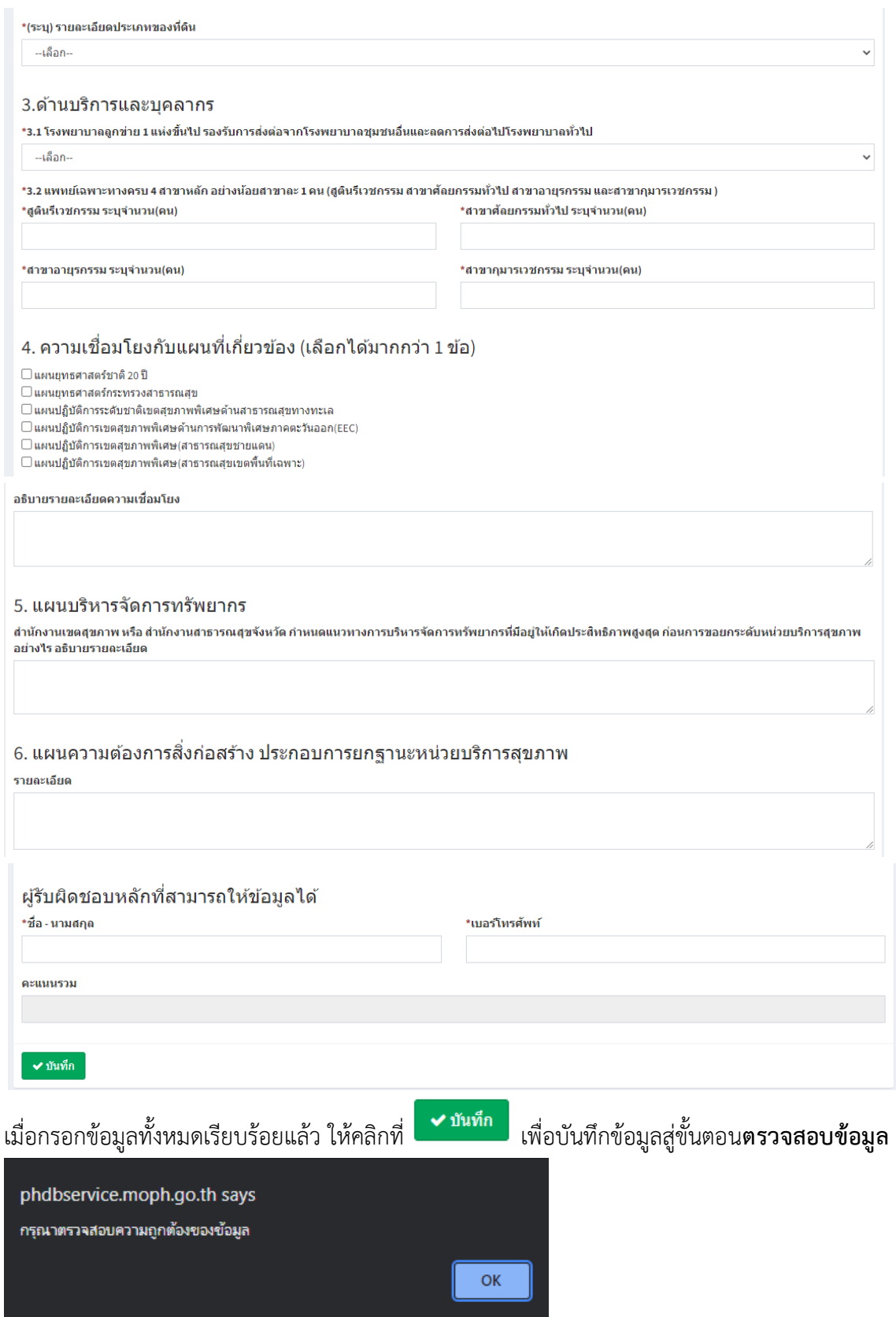

หน้าจอตรวจสอบข้อมูล ชื่อหน่วยงานบริการ, ตำบล, อำเภอจังหวัด และข้อมูลที่ได้ทำการกรอก หากถูกต้องครบถ้วน คลิก **บันทึก** อีกครั้ง เพื่อสู่ขั้นตอนการพิจารณาต่อไป **ตัวอย่างหน้าจอตรวจสอบข้อมูล** ขอจัดตั้งระดับ M2

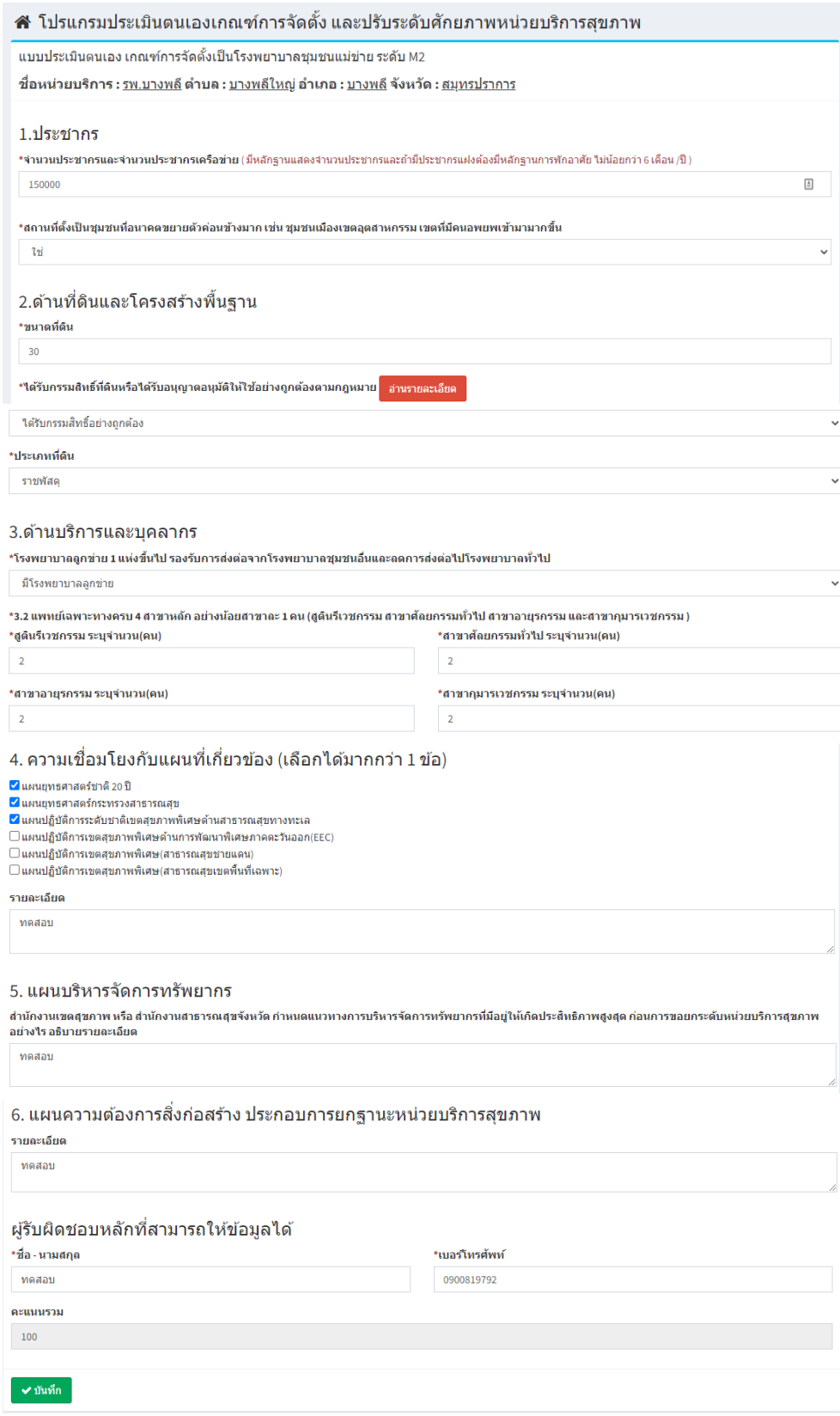

**คลิกบันทึก** เพื่อสู่ขั้นตอนการพิจารณาต่อไป

o **การปรับระดับศักยภาพหน่วยบริการ** โดยเลือก สถานบริการ, ระดับที่ขอปรับศักยภาพ ดังภาพ

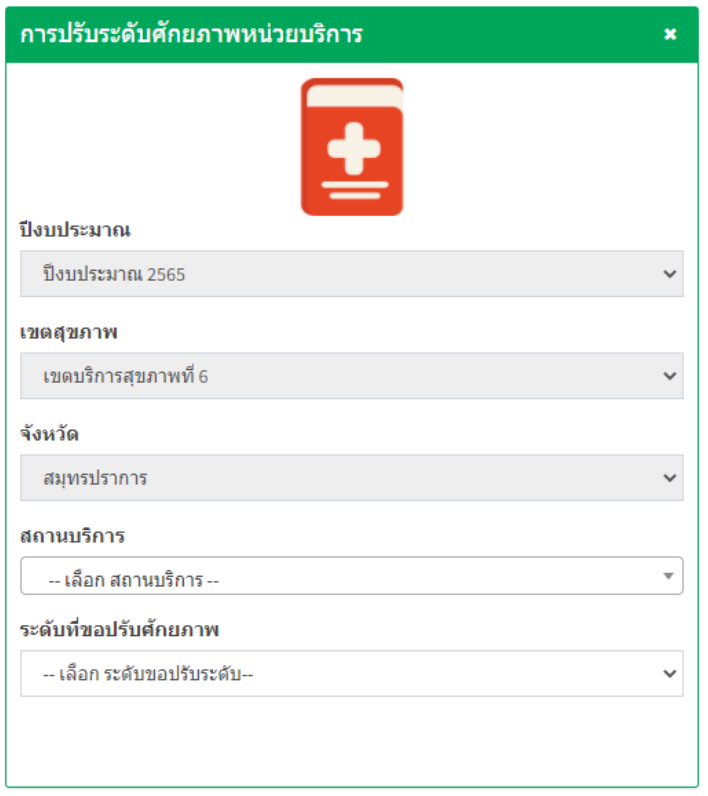

จะปรากฏหน้าจอกรอกข้อมูลตามระดับที่ต้องการขอปรับศักยภาพ ซึ่งข้อคำถามจะแตกต่างกันตามระดับ ที่ขอปรับศักยภาพ

#### **ตัวอย่างหน้าจอ** ขอปรับระดับ A

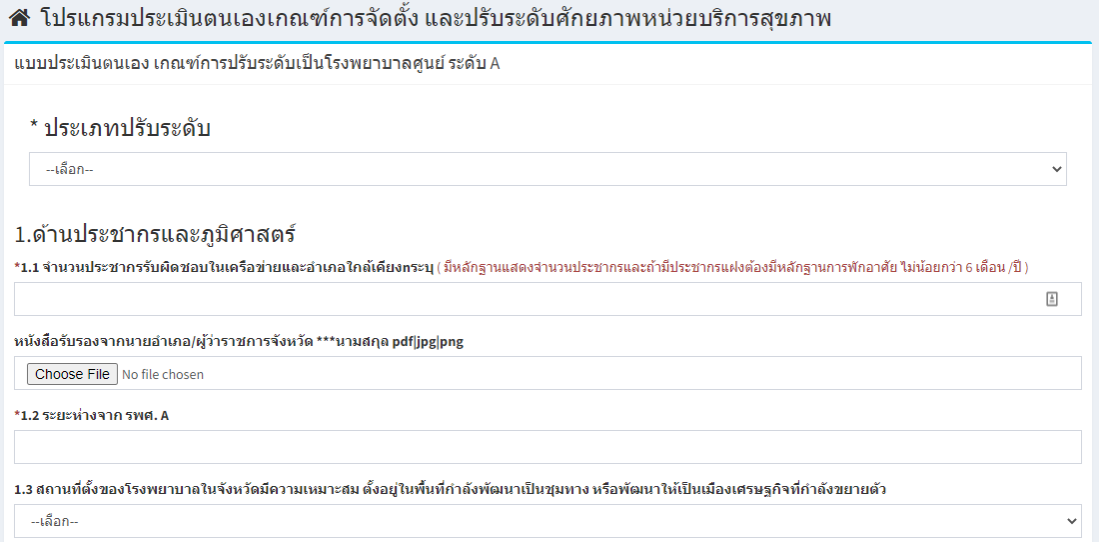

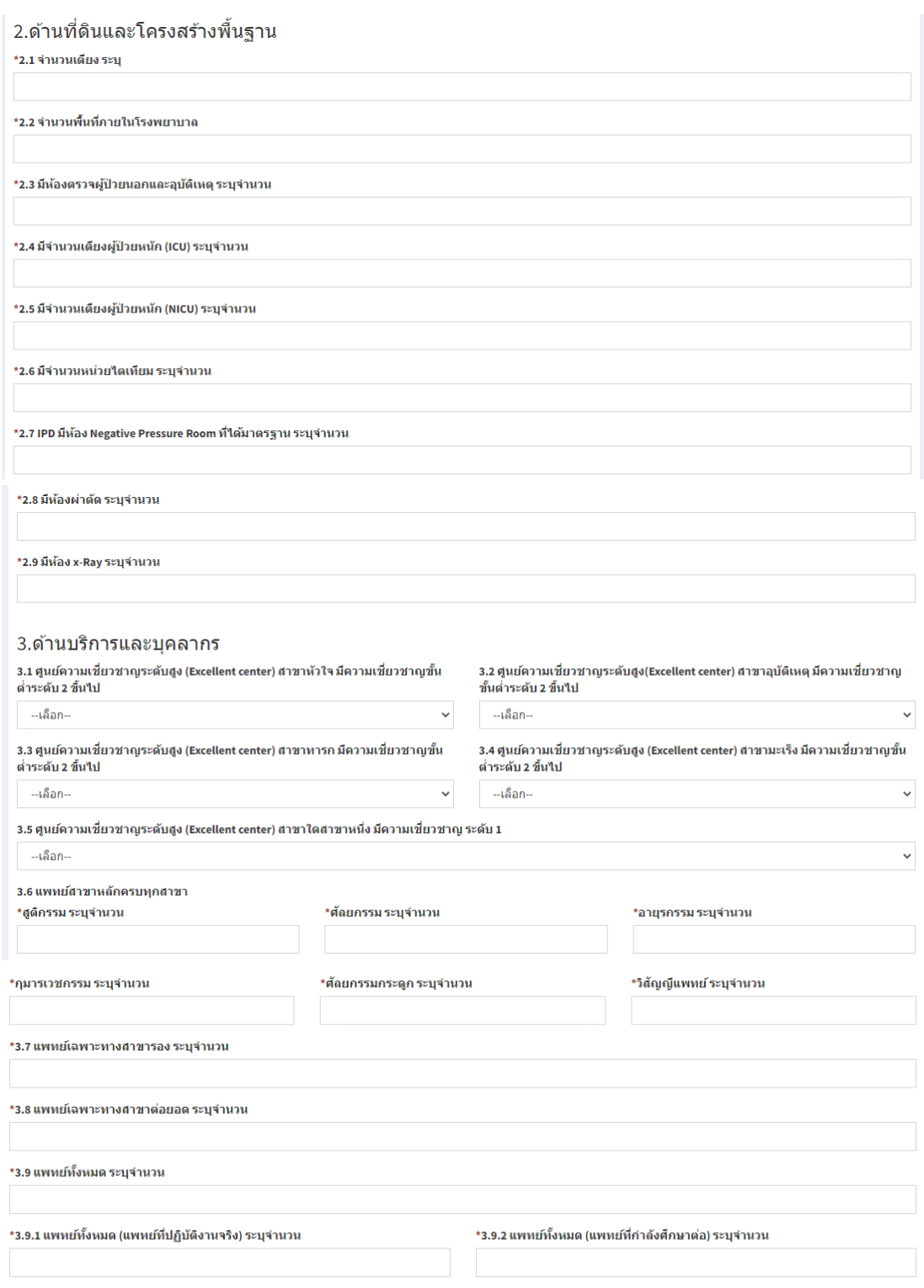

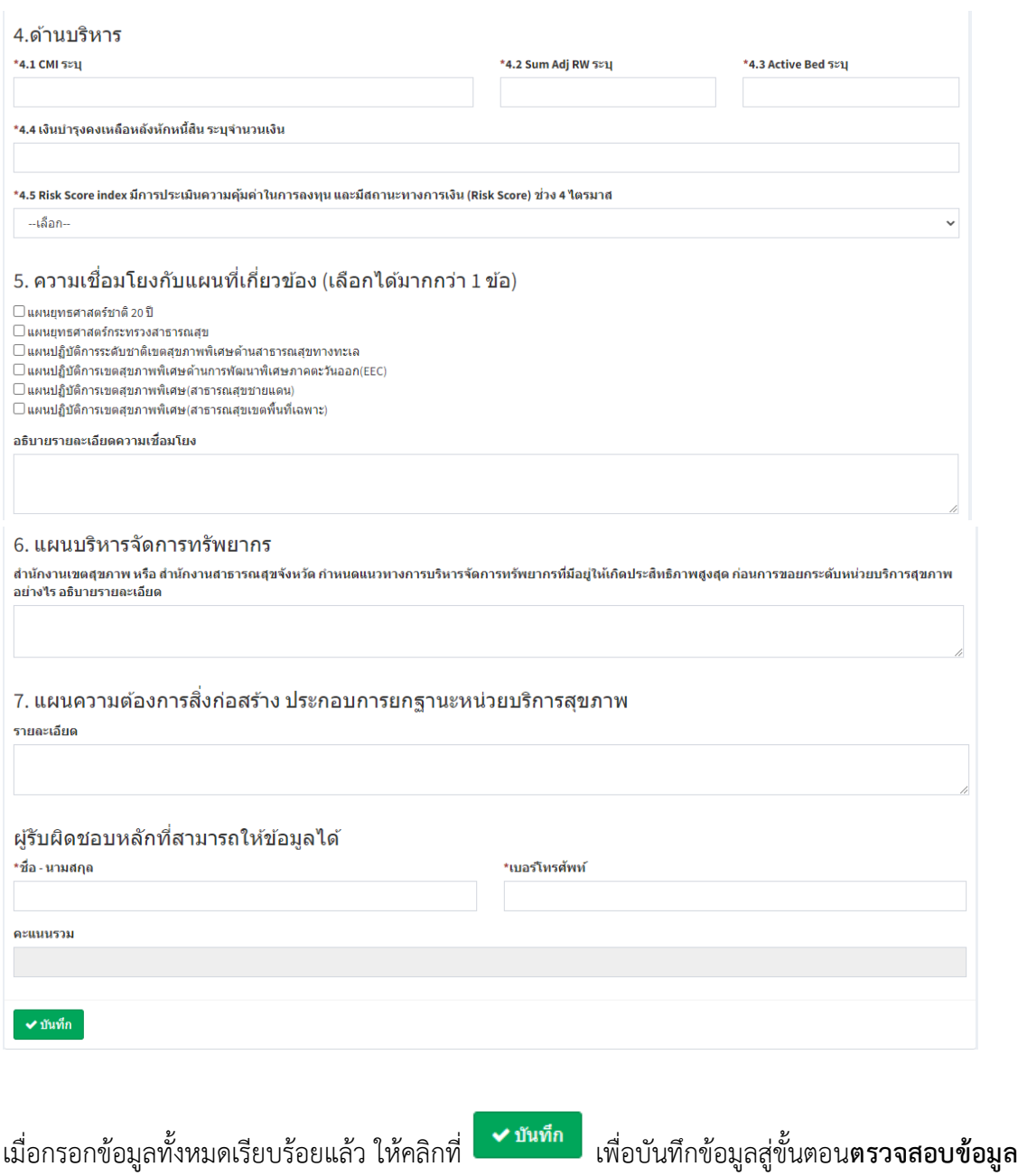

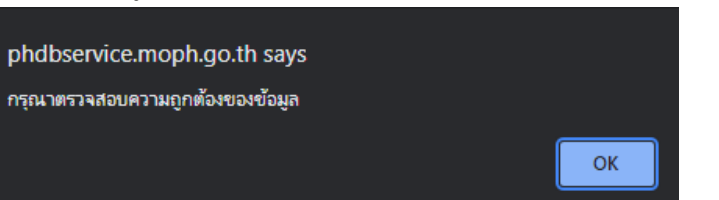

หน้าจอตรวจสอบข้อมูล ชื่อหน่วยงานบริการ, ตำบล, อำเภอจังหวัด และข้อมูลที่ได้ทำการกรอก หากถูกต้องครบถ้วน คลิก **บันทึก** อีกครั้ง เพื่อสู่ขั้นตอนการพิจารณาต่อไป **ตัวอย่างหน้าจอตรวจสอบข้อมูล** ขอปรับระดับ A

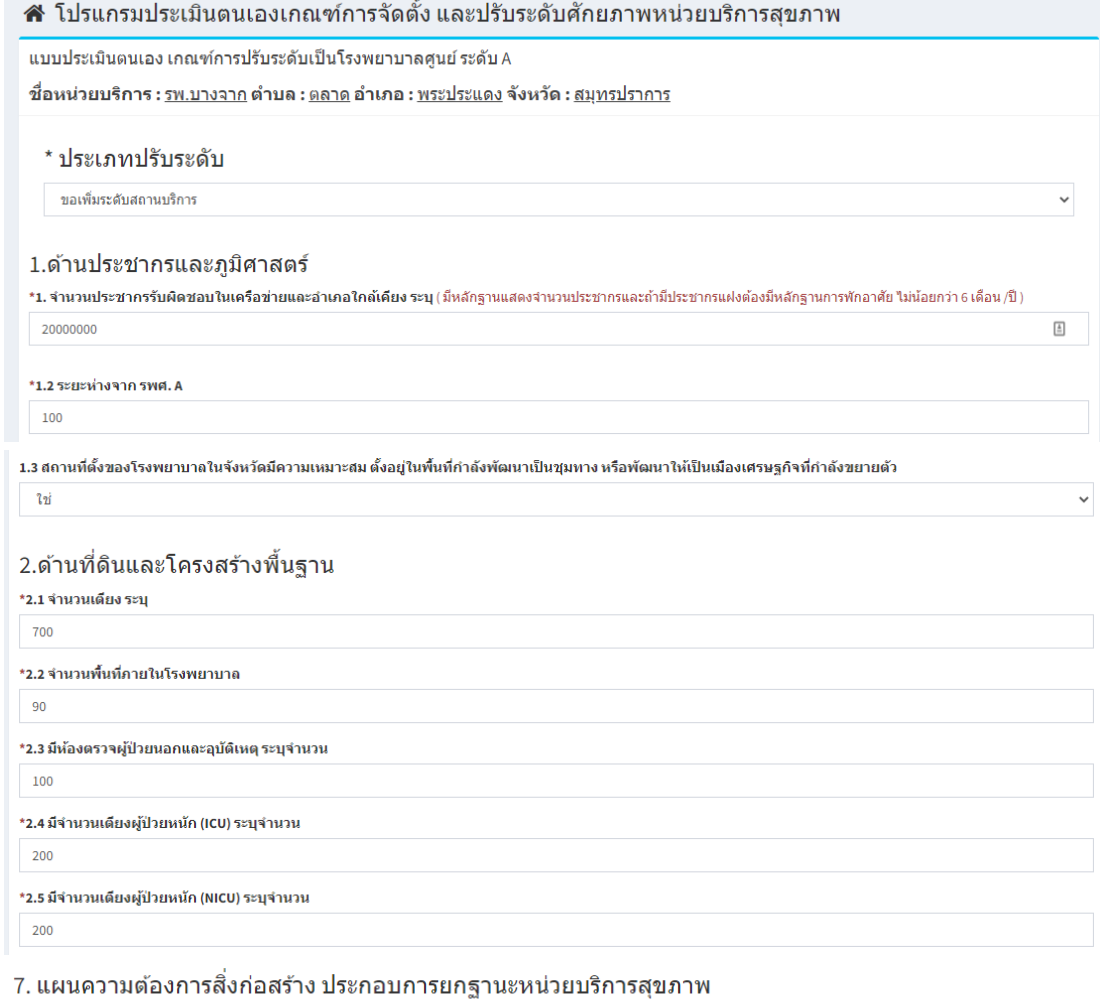

รายละเอียด

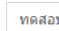

 $\blacktriangleright$ ขันทึก

#### ผู้รับผิดชอบหลักที่สามารถให้ข้อมูลได้

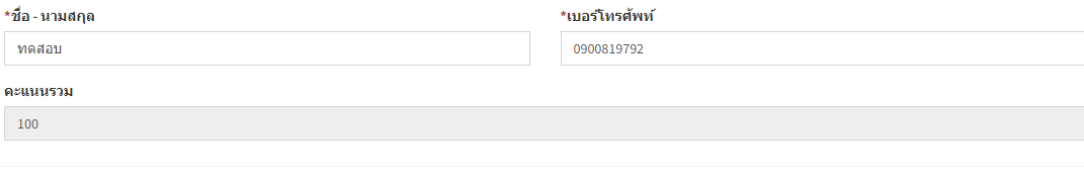

**คลิกบันทึก** เพื่อสู่ขั้นตอนการพิจารณาต่อไป

o **การขยายเตียงหน่วยบริการ** โดยเลือก สถานบริการ, ระดับที่ขอขยายเตียงหน่วยบริการ, การขยายเตียง เพิ่ม หรือ ลด ดังภาพ

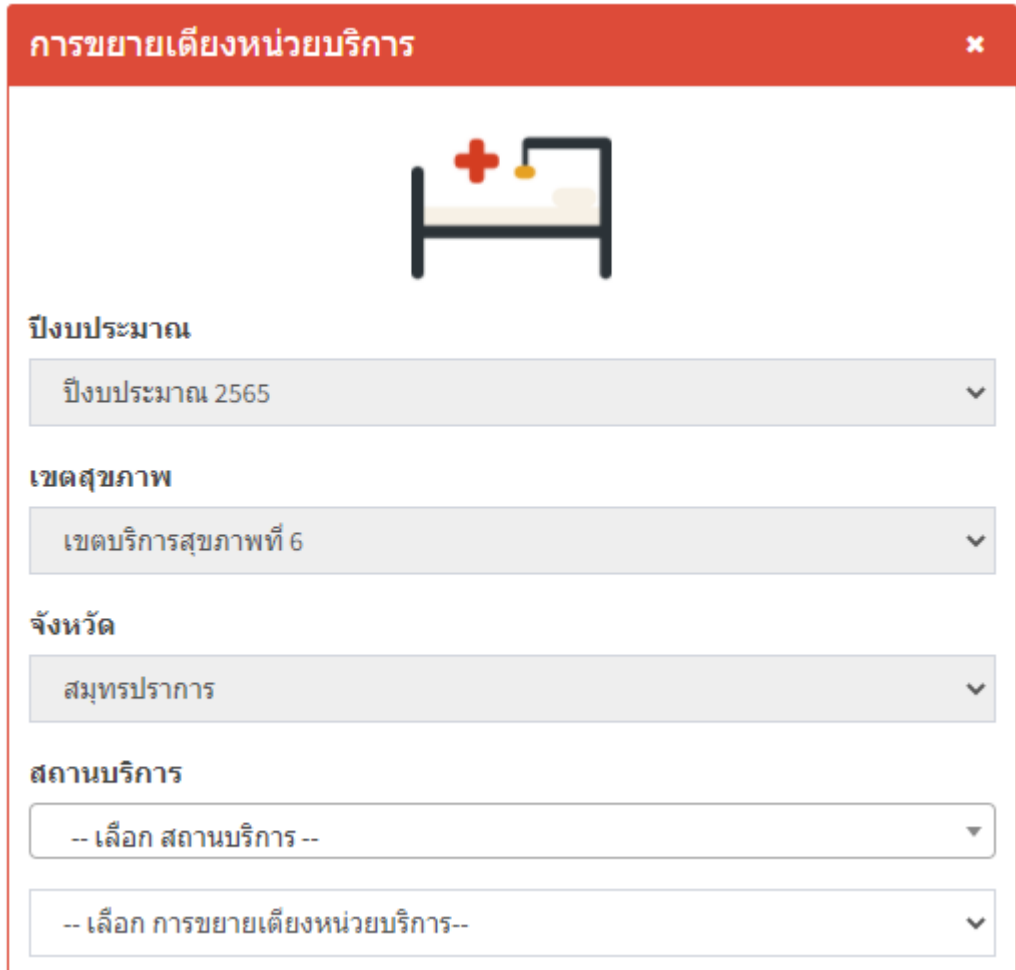

**ตัวเลือก** การขยายเตียงหน่วยบริการ เพิ่มขึ้น หรือ ลดลง

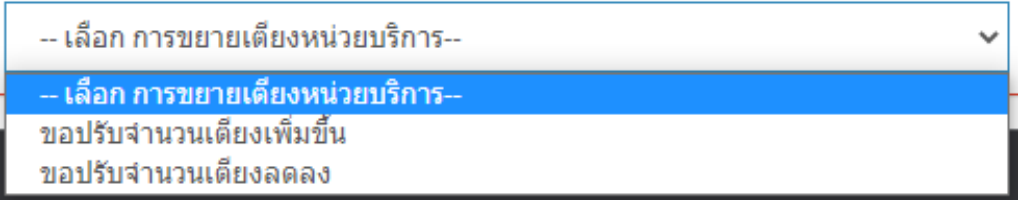

จะปรากฏหน้าจอกรอกข้อมูลตามระดับที่ต้องการขอขยายเตียงหน่วยบริการ ซึ่งข้อคำถามจะแตกต่างกัน ตามระดับที่ขอขยายเตียงหน่วยบริการ

ส์ โปรแกรมประเมินตนเองเกณฑ์การจัดตั้ง และปรับระดับศักยภาพหน่วยบริการสขภาพ ้แบบประเมินตนเอง ขอปรับจำนวนเดียงเพิ่มขึ้น \*ขอปรับจำนวนเดียงเพิ่มขึ้น จ*าก* (เดียง)  $\mathbf{E}$ \*ขอปรับจำนวนเดียงเพิ่มขึ้น *เป็น* (เดียง) <u>ข้อมูลส่วนที่ 1</u> \*1. จำนวนประชากรทั้งจังหวัด(คน) \*2. จำนวนประชากรที่รับผิดชอบ(คน) \*3. จำนวนเตียงทั้งจังหวัด(เตียง) \*4. สัดส่วนเดียงต่อประชากรทั้งจังหวัด (คน) 5. ระดับหน่วยบริการ --เลือก--ข้อมูลส่วนที่ 2 1. จำนวนเตียง \*จำนวนเตียงกรอบ(เตียง) \*จำนวนเดียงจริง(เดียง) \*จำนวนเดียง ICU(เดียง) \*จำนวนเดียง NICU(เดียง) 2. จำนวนบคลากร \*จำนวนแพทย์ทั่วไป \*จำนวนแพทย์ สาขาสูติศาสตร์ (ปฏิบัติงานจริง) \*จำนวนแพทย์ สาขาสูติศาสตร์ (กำลังศึกษาต่อ) \*จำนวนแพทย์ สาขาศัลยศาสตร์ (ปฏิบัติงานจริง) \*จำนวนแพทย์ สาขาศัลยศาสตร์ (กำลังศึกษาต่อ) \*จำนวนแพทย์ สาขาอายุรศาสตร์ (ปฏิบัติงานจริง) \*จำนวนแพทย์ สาขาอายุรศาสตร์ (กำลังศึกษาต่อ)

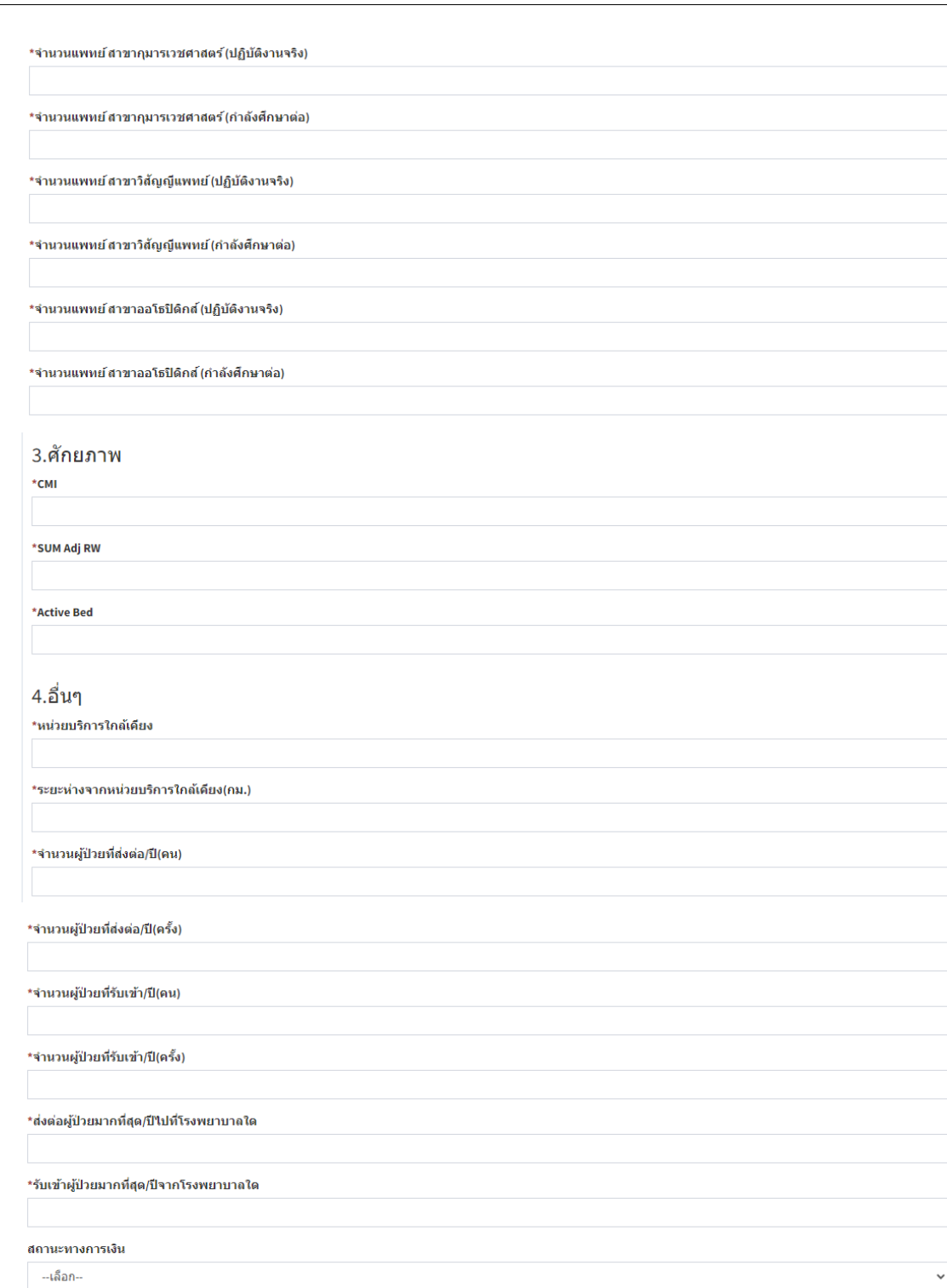

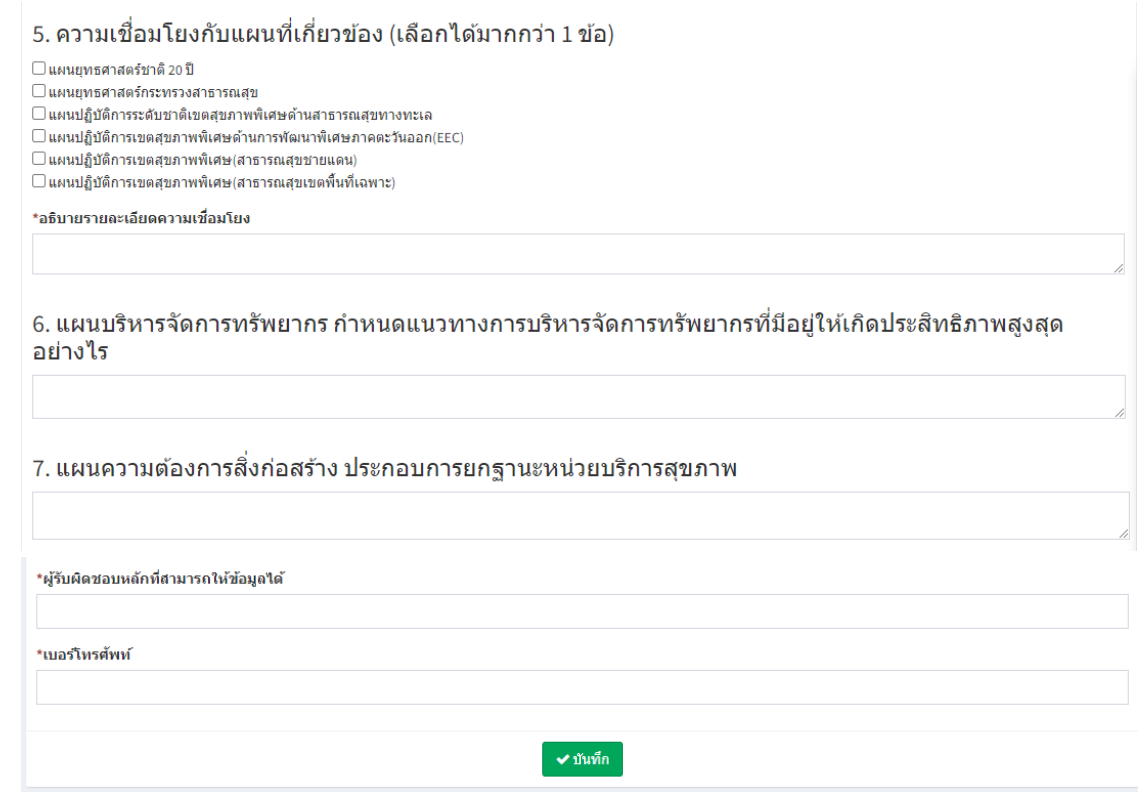

ี ✔ บันทึก

เมื่อกรอกข้อมูลทั้งหมดเรียบร้อยแล้ว ให้คลิกที่ เพื่อบันทึกข้อมูลสู่ขั้นตอนการพิจารณาต่อไป

o **แจ้งปิด/ย้าย สถานบริการ** โดยเลือก สถานบริการ, กรอกข้อมูล

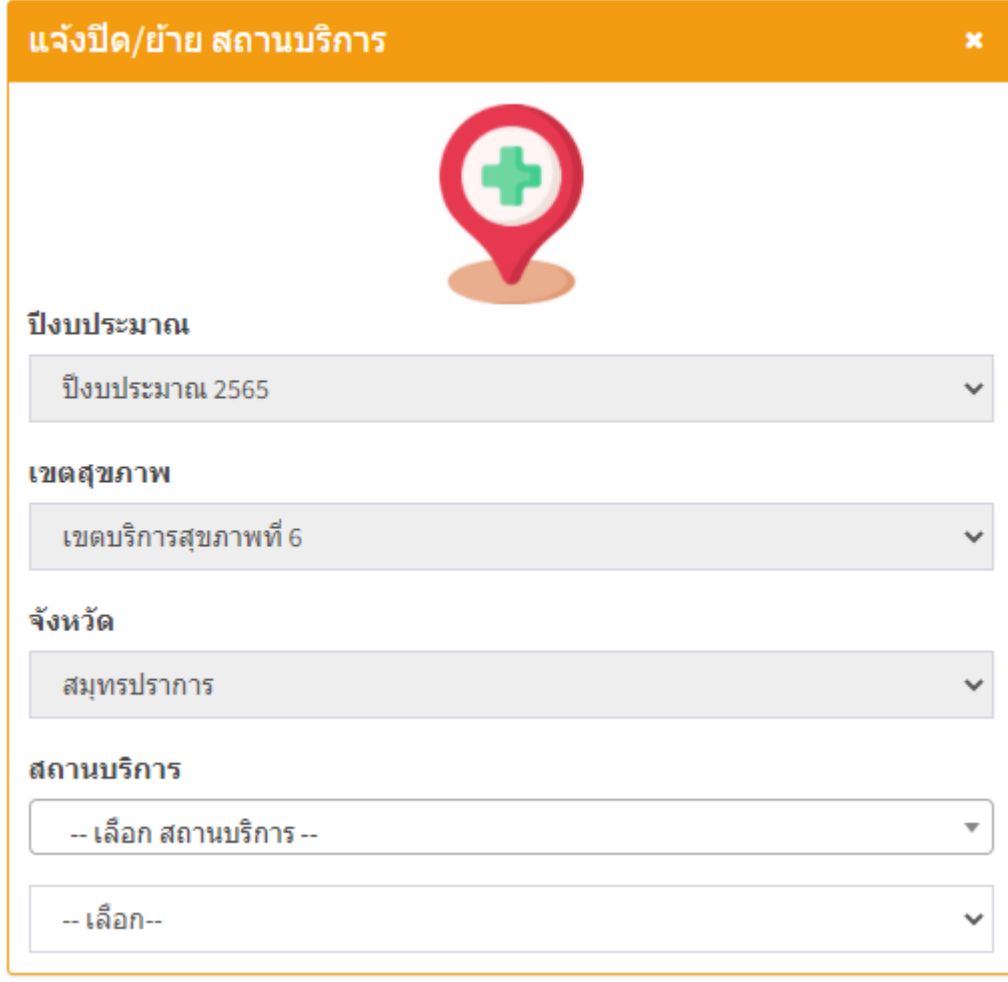

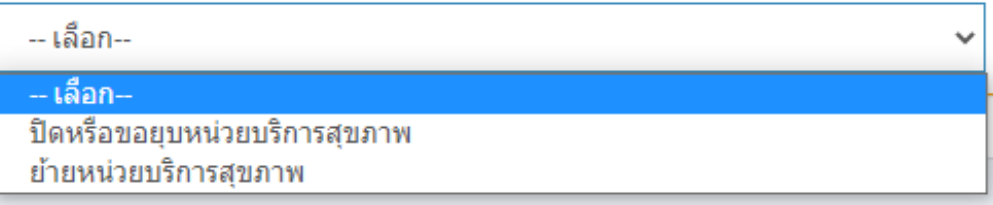

## จากนั้นจะปรากฏหน้าจอ

**ี ส**ี โปรแกรมประเมินตนเองเกณฑ์การจัดตั้ง และปรับระดับศักยภาพหน่วยบริการสุขภาพ

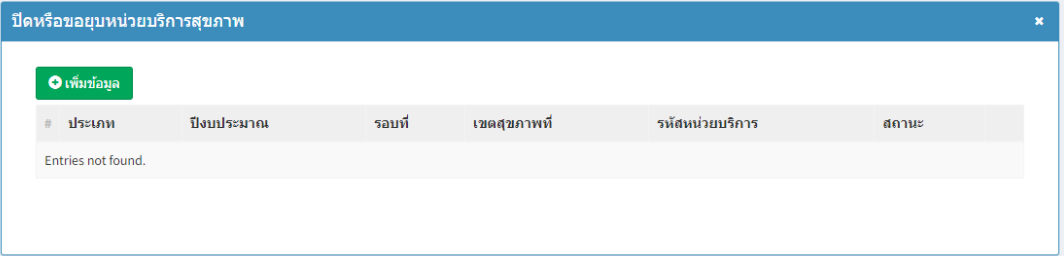

จากนั้นเลือก เพิ่มข้อมูล จะปรากฏหน้าจอ

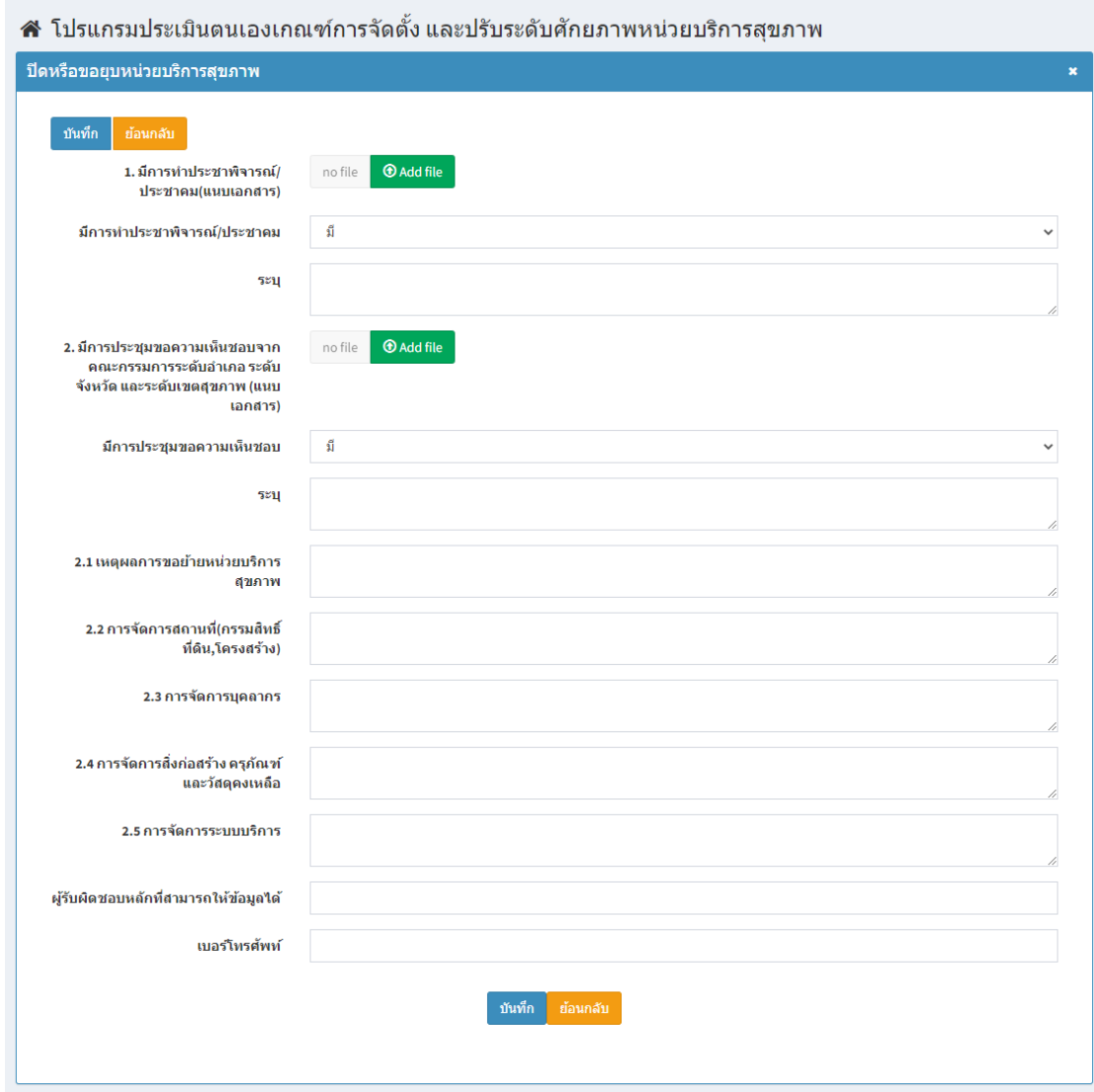

เมื่อกรอกข้อมูลทั้งหมดเรียบร้อยแล้ว ให้คลิกที่ เพื่อบันทึกข้อมูลสู่ขั้นตอนการพิจารณาต่อไป

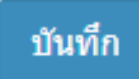

15

**2. จัดการข้อมูล** รายการคำขอ ดังภาพ

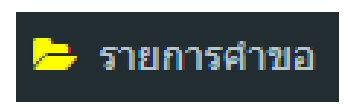

เมื่อผู้ใช้งานเลือกรายการที่ต้องการระบบจะแสดงรายการ และแถบสถานะของข้อมูลดังภาพ

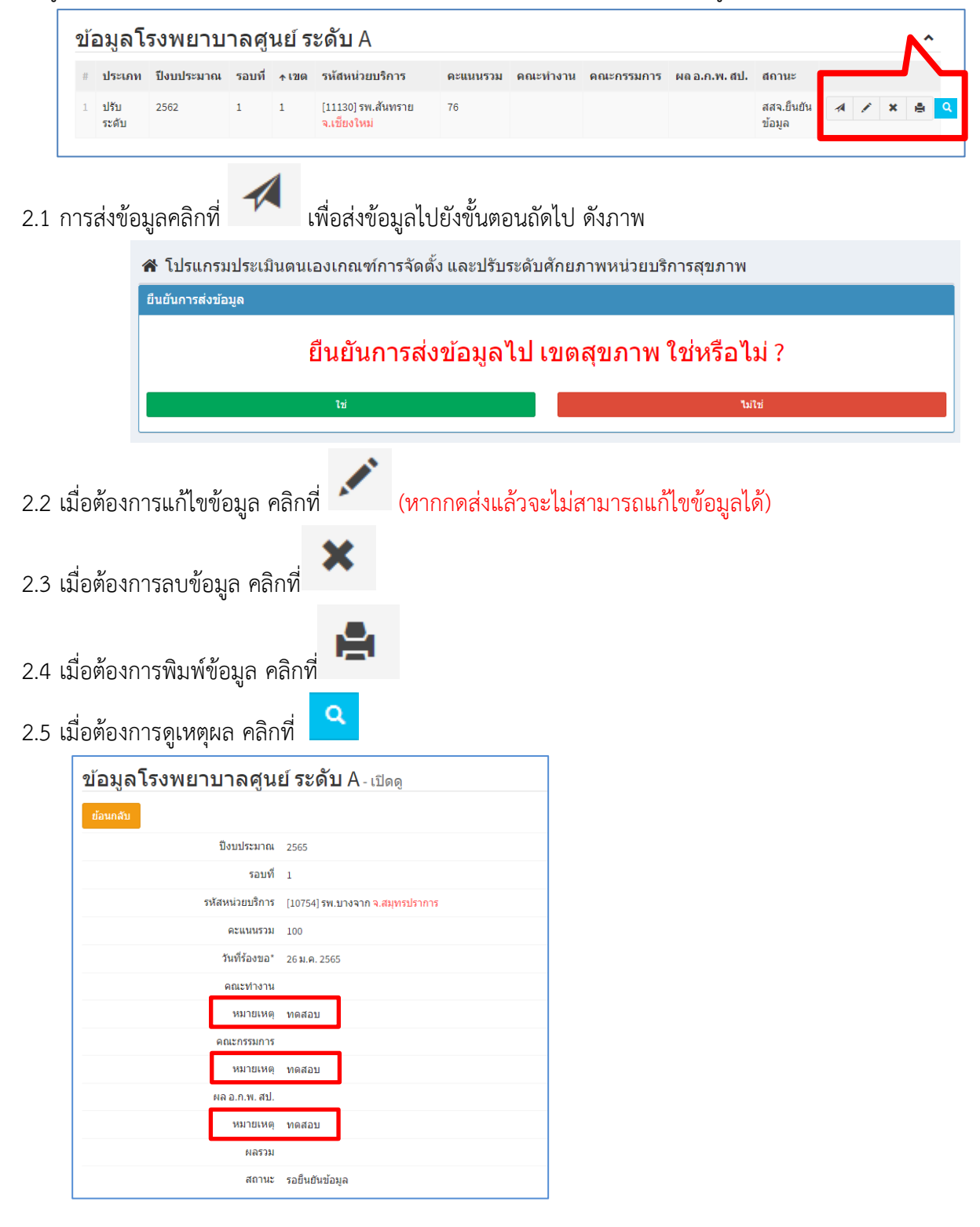

**3. จัดการ รายการอุทธรณ์**สามารถตรวจสอบสถานะ ได้ดังภาพ

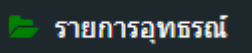

**โดย**เลือกปีงบประมาณ, รอบที่, ประเภท จากนั้น คลิกค้นหา ระบบจะแสดงข้อมูลผลการพิจารณา ตามที่ เลือก ดังภาพ

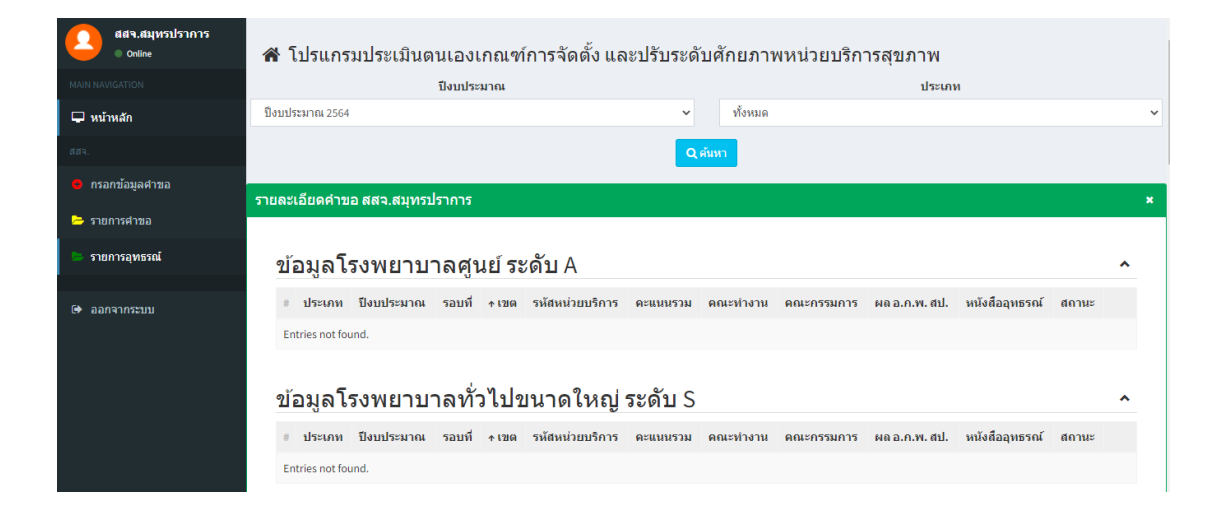

#### **กรณี การกรอกข้อมูลรอบถัดไป**

หากมีการบันทึกข้อมูลไว้ในรอบที่แล้ว ระบบจะ**ดึงข้อมูลเดิมกลับมาใช้งาน** โดยสามารถแก้ไขข้อมูลเดิม แล้วบันทึก เพื่อเพิ่มใหม่ แต่**หากไม่ต้องการดึงให้ตอบว่าไม่**

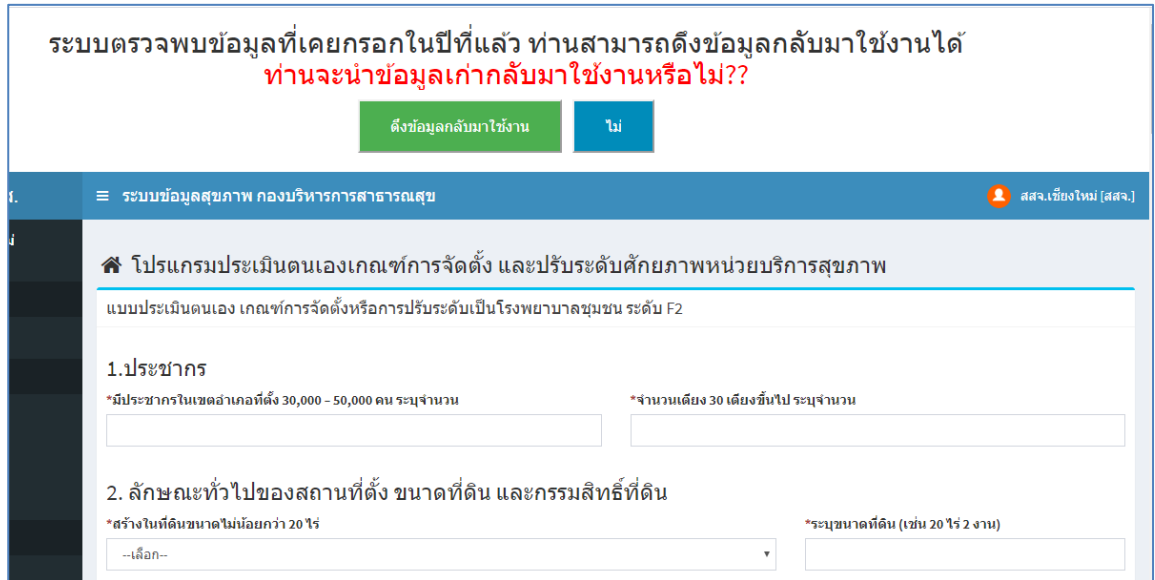

## **สำหรับ ผู้ใช้งานระดับเขต**

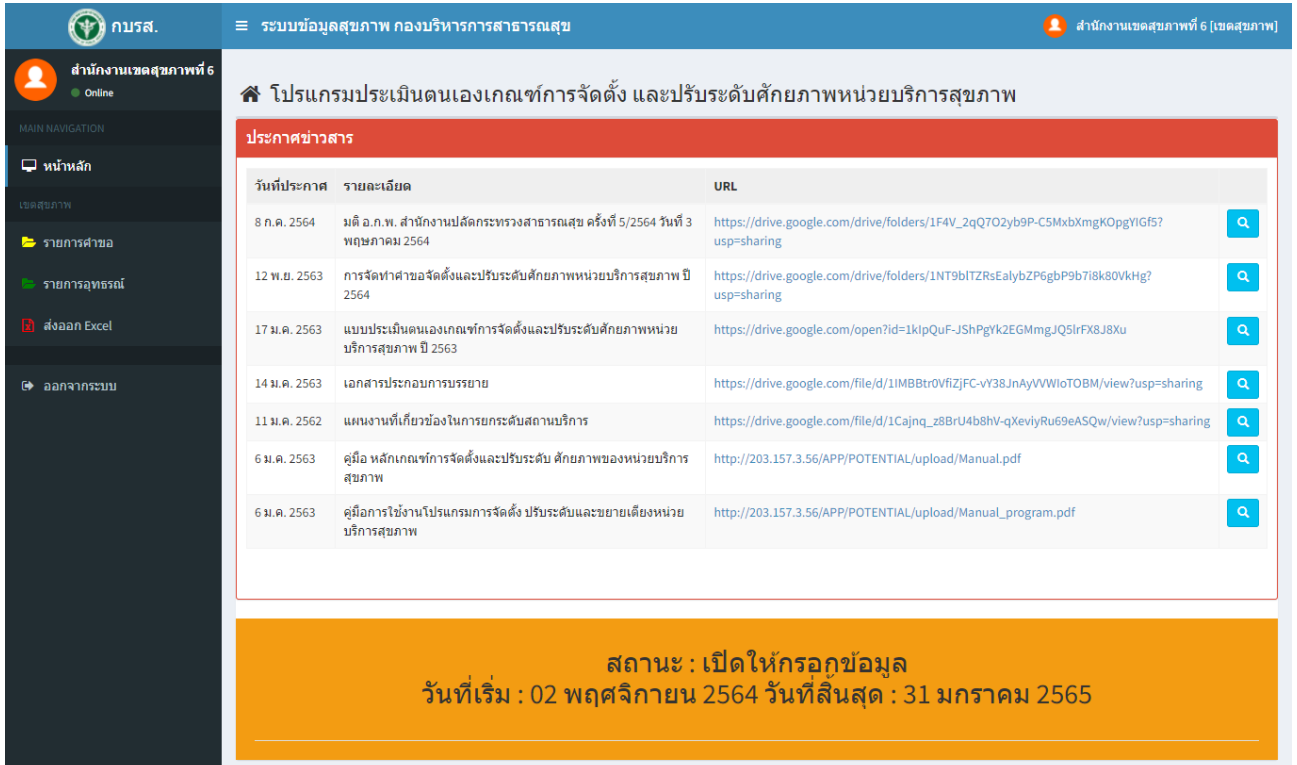

- 1. เมนู "รายการคำขอ" แสดงรายการข้อมูลคำขอของหน่วยในเขตนั้น ๆ
- 2. เมนู "รายการอุทธรณ์" แสดงรายการข้อมูลอุทธรณ์ของหน่วยในเขตนั้น ๆ
- 3. เมนู "ส่งออก excel" แสดงข้อมูลการส่งออก excel (ผู้ดูแลระบบ)

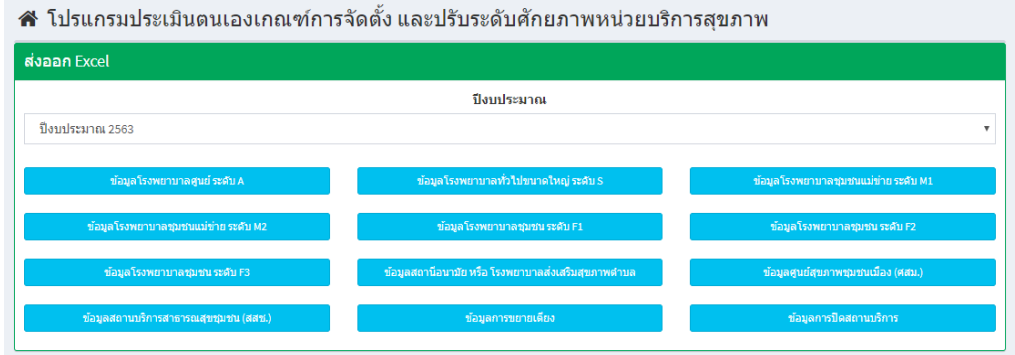

4. เมนู "ออกจากระบบ"

**ขั้นตอนการใช้งาน สำหรับ ผู้ใช้งานระดับเขต** จะมีอยู่ 2 ส่วน คือ รายการคำขอ และรายการอุทธรณ์

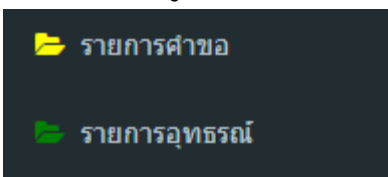

**1. จัดการข้อมูลรายการคำขอ และรายการอุทธรณ์**ดังภาพ

เมื่อผู้ใช้งานเลือกรายการที่ต้องการระบบจะแสดงรายการ และแถบสถานะของข้อมูลดังภาพ

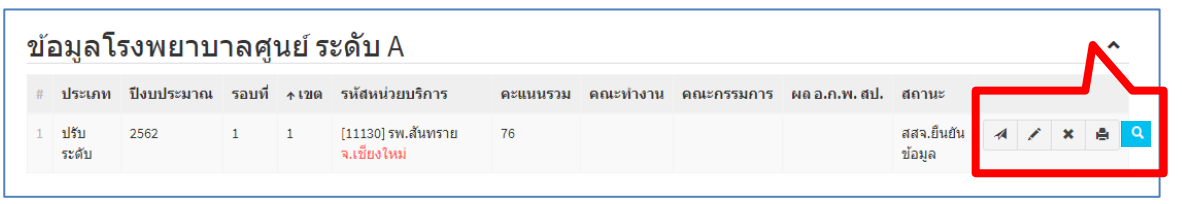

1.1 การส่งข้อมูลคลิกที่ เพื่อส่งข้อมูลไปยังขั้นตอนถัดไป ดังภาพ

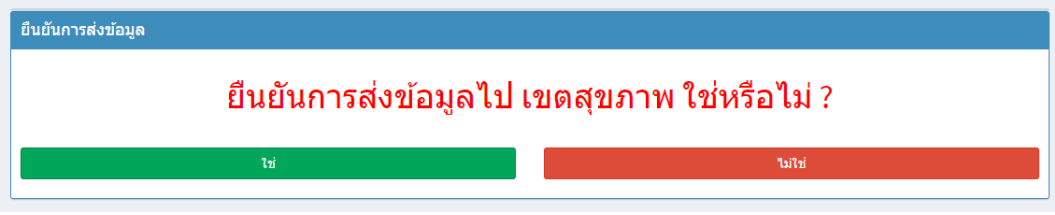

#### กรณีคะแนนไม่ถึง ต้องแนบหนังสือขออุทธรณ์ โดยคลิกที่ แนบหนังสืออุทธรณ์ ดังภาพ

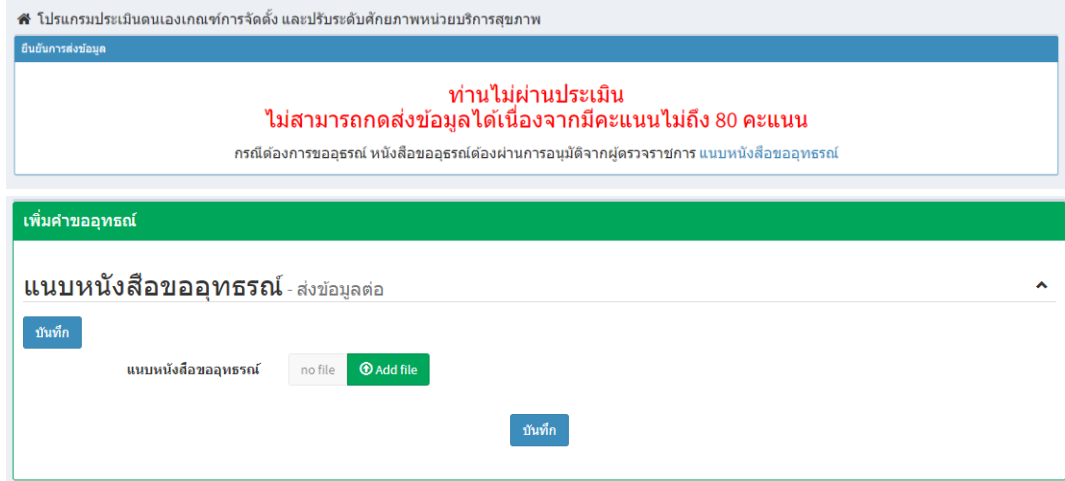

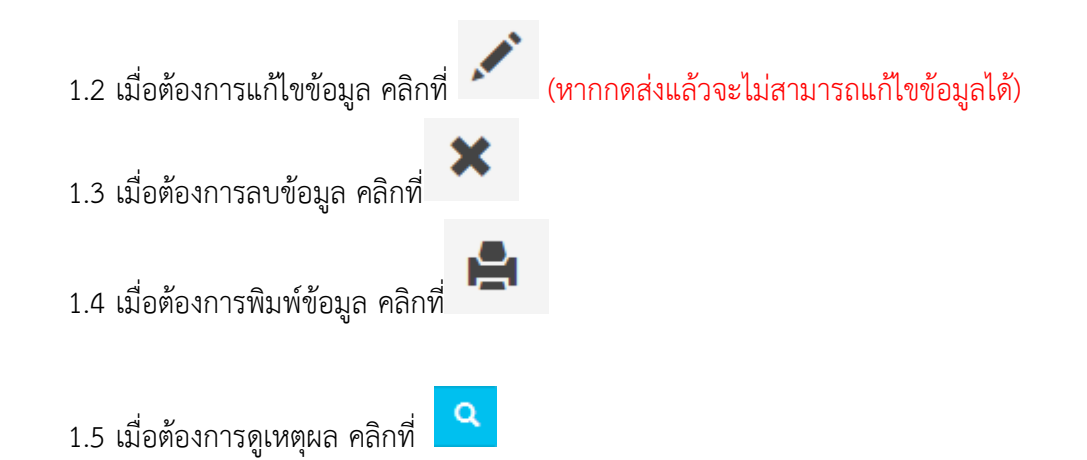

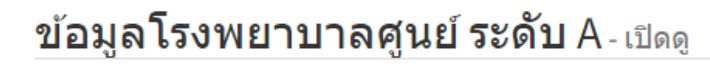

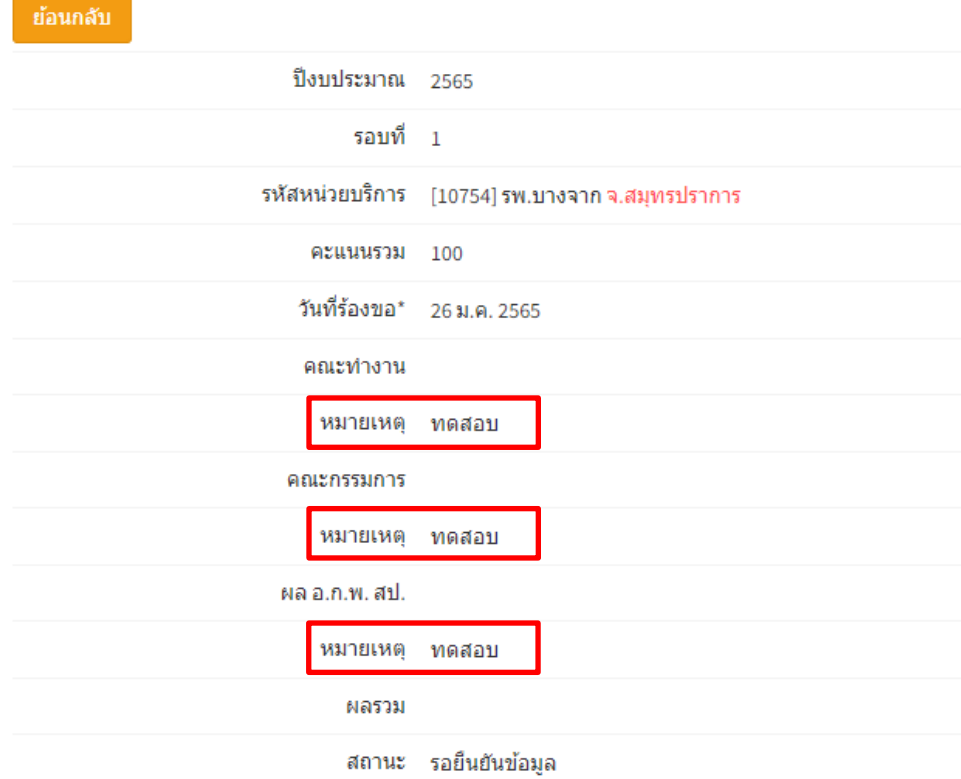

## **สำหรับ ผู้ใช้งานระดับผู้ดูแลระบบ**

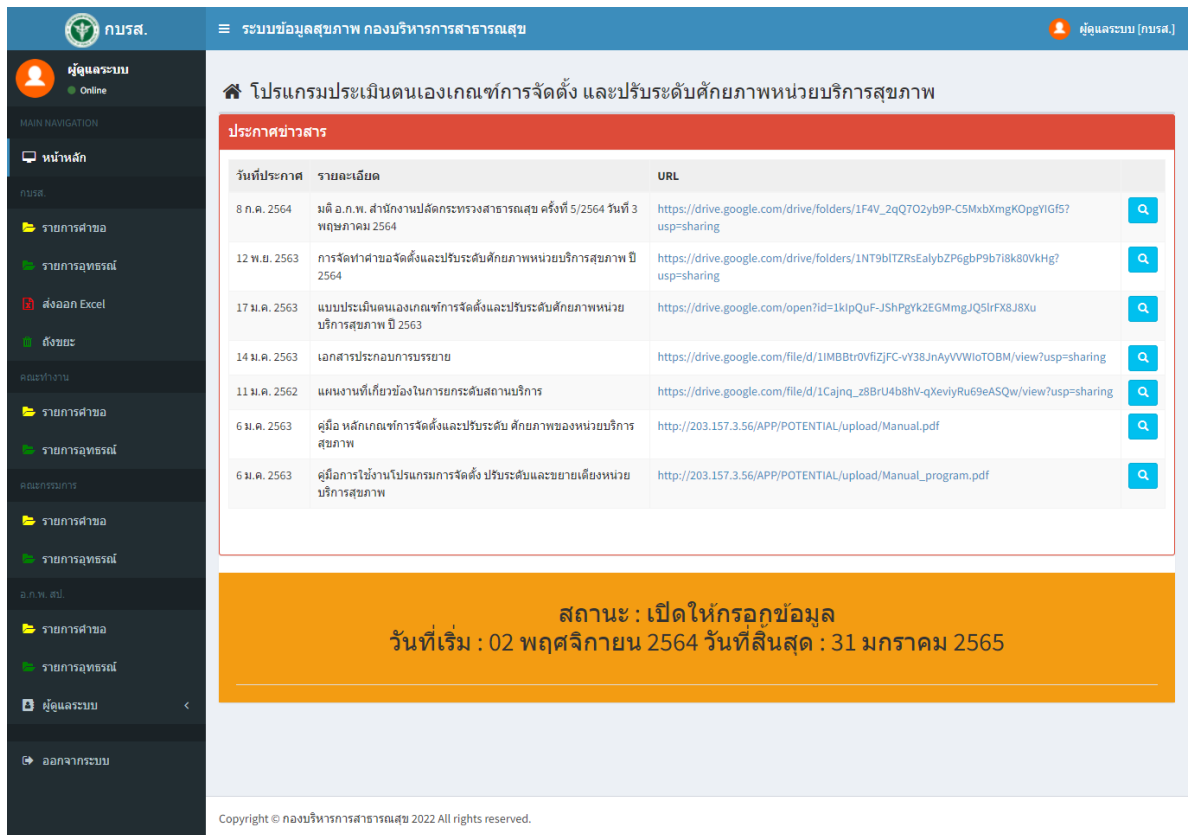

### **เมนูการใช้งาน**

ในการใช้งานทั้งระบบ ซึ่งมีเมนูการใช้งานดังนี้

1. เมนู "รายการคำขอ" — แสดงรายละเอียดคำขอ (ผู้ดูแลระบบ)

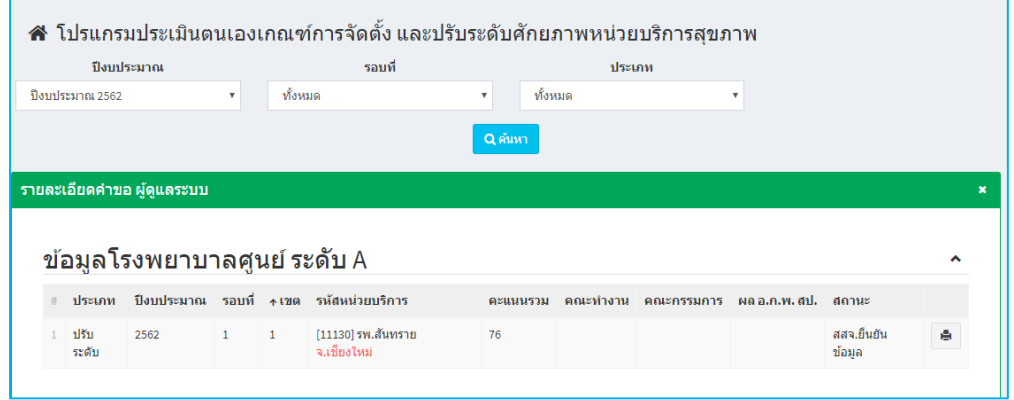

เมื่อผู้ใช้งานเลือกรายการที่ต้องการระบบจะแสดงรายการ และแถบสถานะของข้อมูลดังภาพ

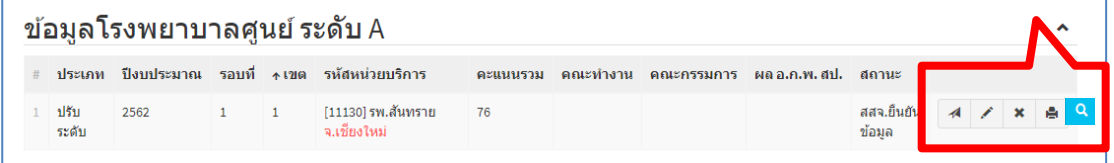

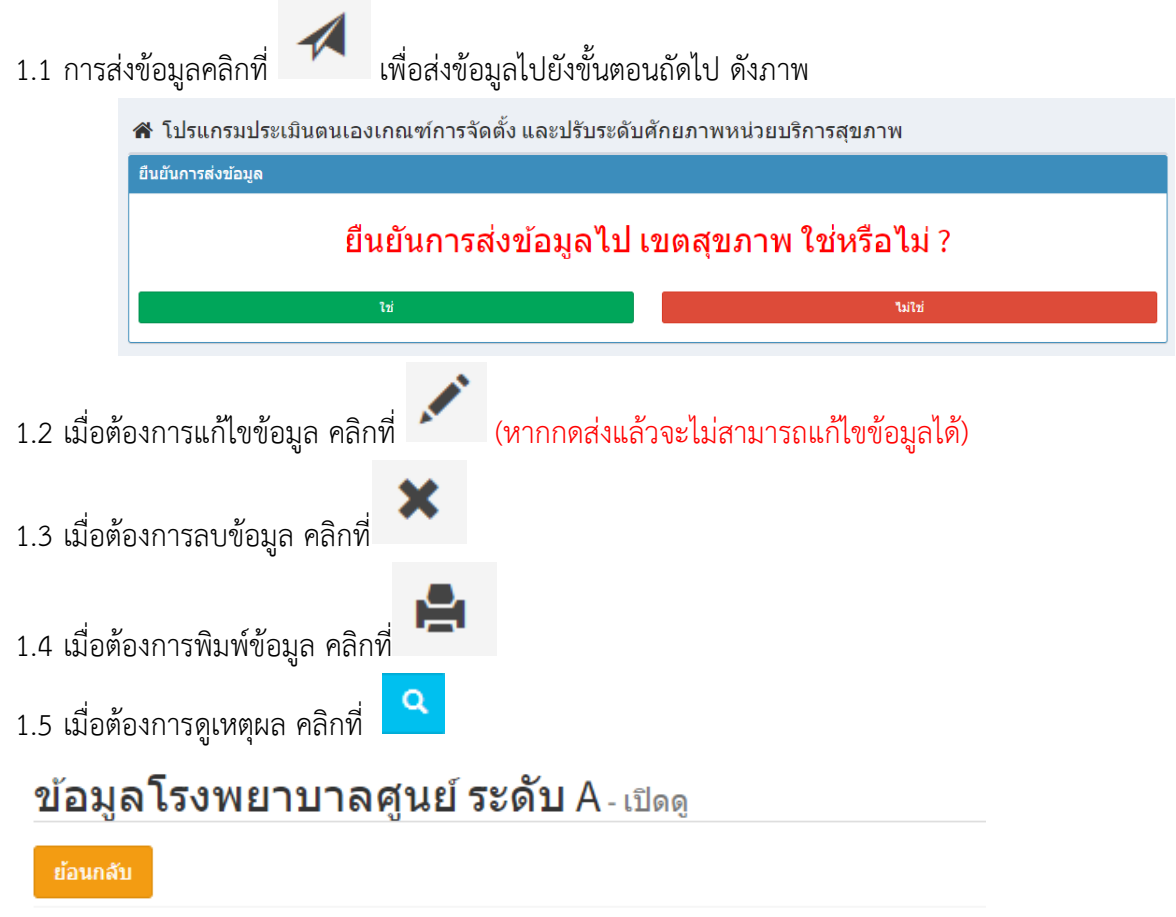

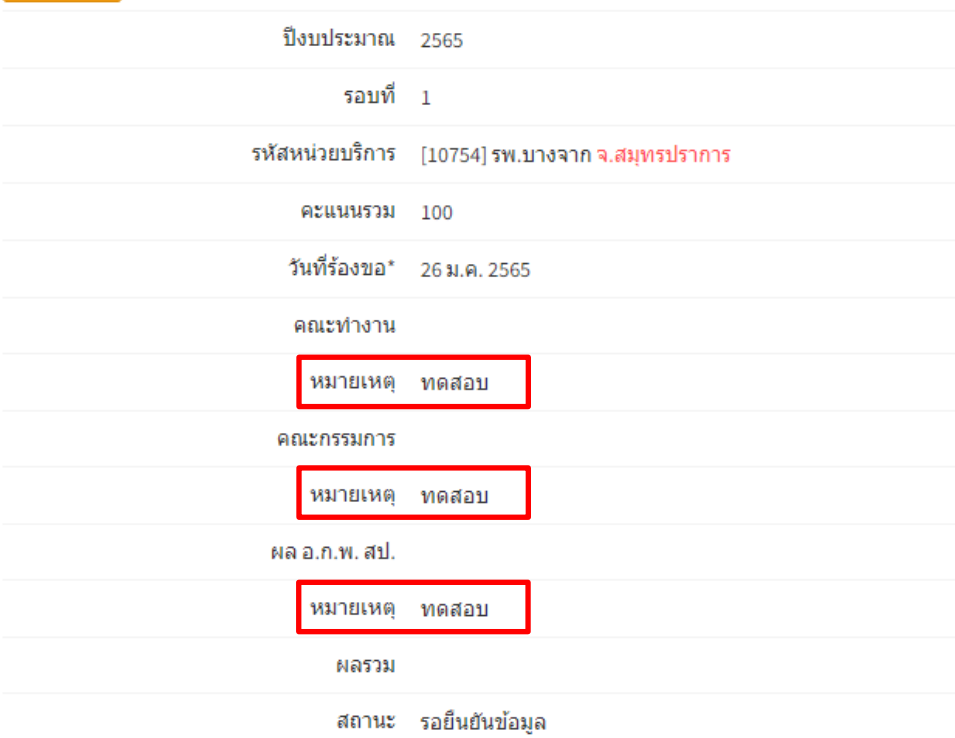

1.6 เมื่อต้องการเปลี่ยนสถานะของข้อมูล คลิกที่ (สำหรับ ผู้ดูแลระบบเท่านั้น)

## สถานะดังนี้

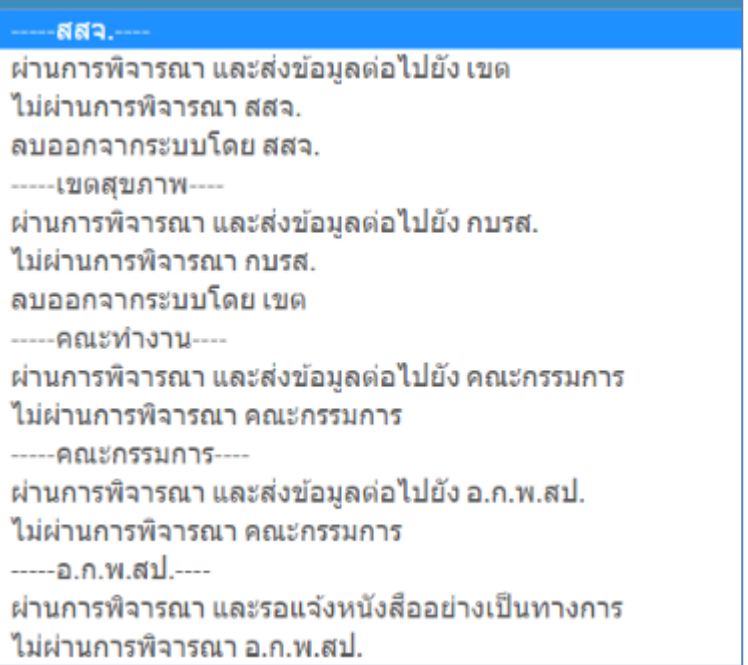

## 2. เมนู "รายการอุทธรณ์" — แสดงข้อมูลอุทธรณ์(ผู้ดูแลระบบ)

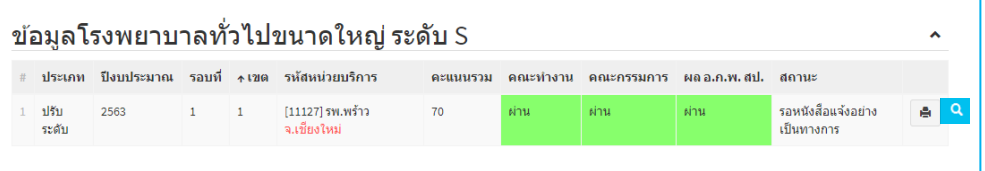

3. เมนู "ส่งออก excel" — แสดงข้อมูลการส่งออก excel (ผู้ดูแลระบบ)

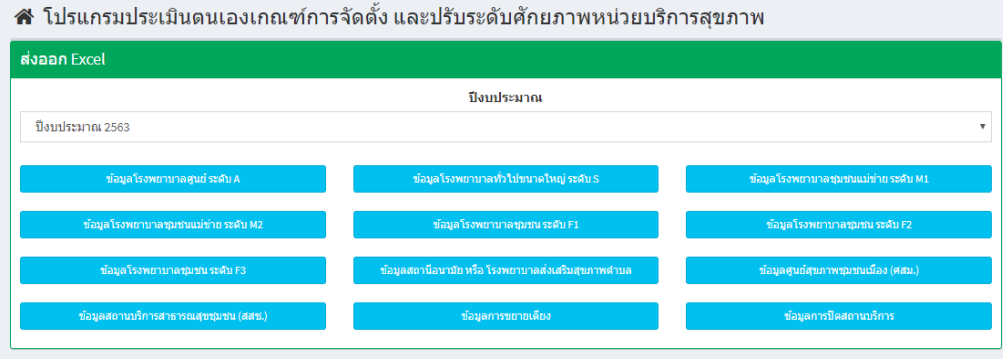

4. เมนู "ถังขยะ" — แสดงข้อมูลที่ถูกลบ ผู้ดูแลระบบ (ผู้ดูแลระบบ)

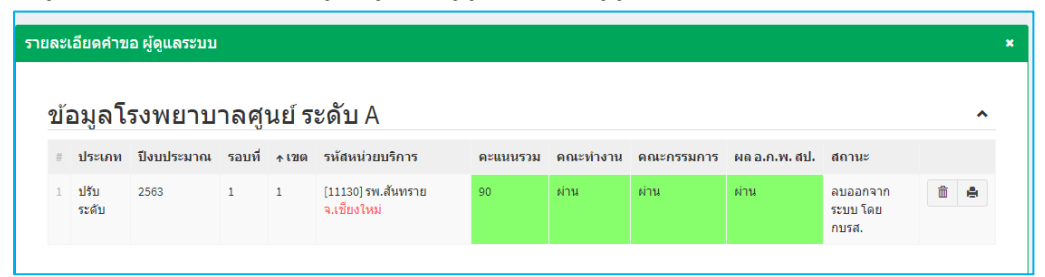

หากต้องการยกเลิกการลบข้อมูล ให้เลือกผลการพิจารณา ไปยังขั้นตอนที่ต้องการ

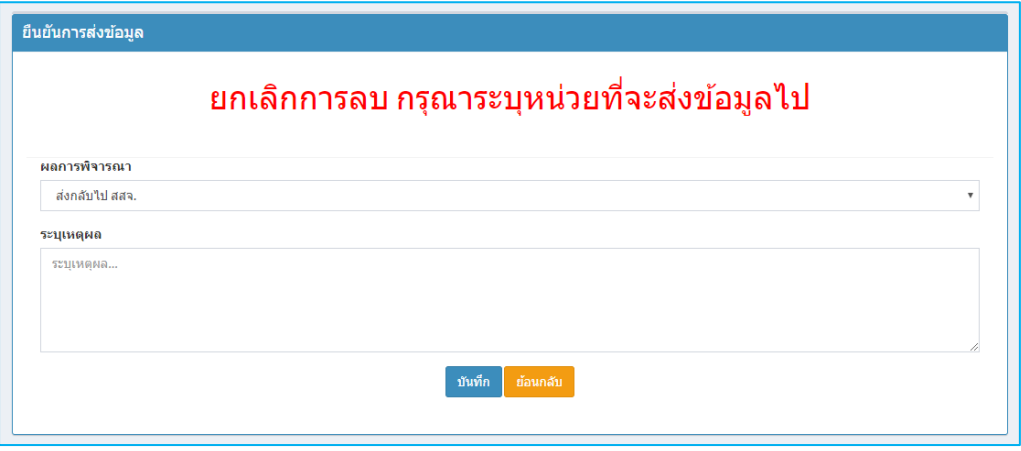

- 5. กลุ่มเมนู คณะทำงาน
	- 5.1 เมนู "รายการคำขอ" แสดงรายการข้อมูลที่อยู่ในขั้นตอนคณะทำงานพิจารณา (คณะทำงาน, ผู้ดูแลระบบ)
	- 5.2 เมนู "รายการอุทธรณ์" แสดงรายการข้อมูลอุทธรณ์ที่อยู่ในขั้นตอนคณะทำงานพิจารณา (คณะทำงาน, ผู้ดูแลระบบ)
- 6. กลุ่มเมนู คณะกรรมการ
	- 6.1 เมนู "รายการคำขอ" แสดงรายการข้อมูลที่อยู่ในขั้นตอนคณะกรรมการพิจารณา (คณะกรรมการ, ผู้ดูแลระบบ)
	- 6.2 เมนู "รายการอุทธรณ์" แสดงรายการข้อมูลอุทธรณ์ที่อยู่ในขั้นตอนคณะกรรมการพิจารณา (คณะกรรมการ, ผู้ดูแลระบบ)
- 7. กลุ่มเมนู อ.ก.พ. สป.
	- 7.1 เมนู "รายการคำขอ" แสดงรายการข้อมูลที่อยู่ในขั้นตอน อ.ก.พ. สป.พิจารณา (อ.ก.พ. สป., ผู้ดูแลระบบ)
	- 7.2 เมนู "รายการอุทธรณ์" แสดงรายการข้อมูลอุทธรณ์ที่อยู่ในขั้นตอน อ.ก.พ. สป.พิจารณา (อ.ก.พ. สป., ผู้ดูแลระบบ)

**โดยสามารถ**เลือกปีงบประมาณ, ประเภท จากนั้น คลิกค้นหา ระบบจะแสดงข้อมูล ตามที่เลือก ดังภาพ

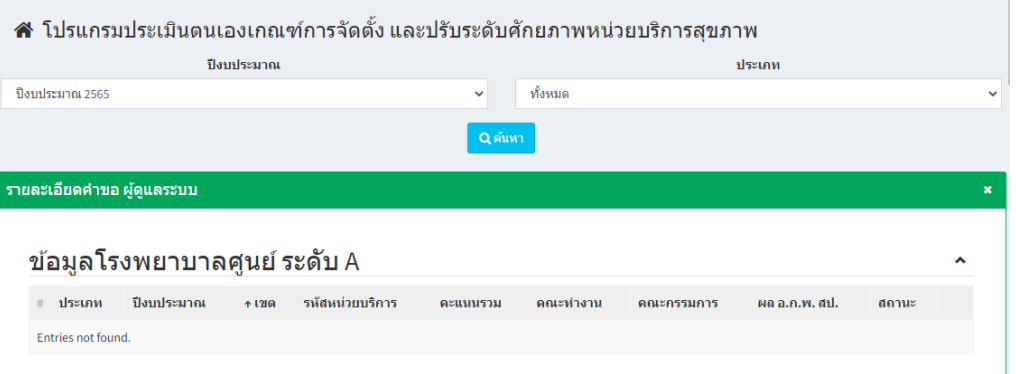

8. เมนู "ผู้ดูแลระบบ" —ประกาศข่าวสารให้แก่ผู้ใช้งาน รับทราบข้อมูลประชาสัมพันธ์ และตั้งค่าระบบ

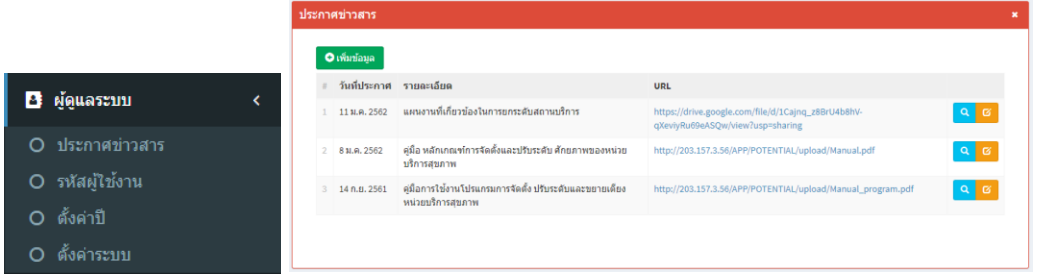

## ผู้ดูแลระบบ สามารถกำหนด ช่วงระยะเวลาในการให้หน่วยงานกรอกข้อมูล โดยกำหนดวันที่เริ่ม และวันที่สิ้นสุด

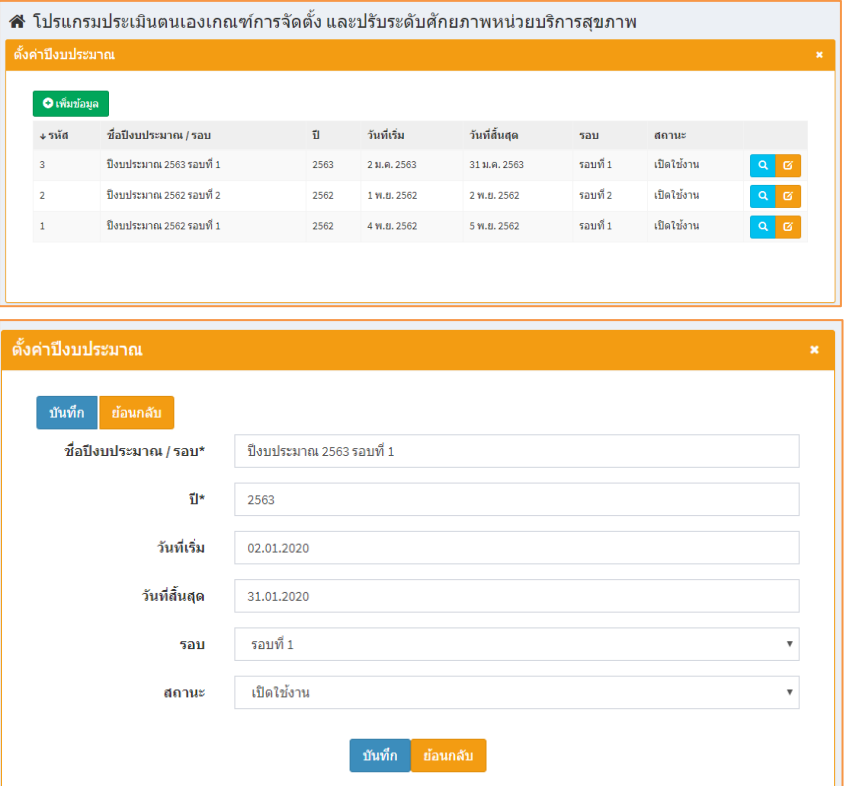

9. เมนู "ออกจากระบบ"